# **PREVOCATIONAL**<br/>PROGRAMMEFORM 2<br/>Part 1

# INFORMATION & COMMUNICATION TECHNOLOGY

© Mauritius Institute of Education (2011) ISBN: 978-99903-40-75-4

Designed by

mie graphics section

Printed by The Government Printing Office

## FOREWORD

In view of the reform of the PreVocational Education at Secondary level, we are pleased to provide to Educators and PreVocational students teaching and learning materials in line with the new Curriculum Framework-Secondary (PreVocational) which will now comprise of four years of schooling.

The objective of the PreVocational education is to provide opportunities to learners to obtain a formal qualification after four years of schooling. It will also provide learners with opportunities to branch out in either, further training in a number of vocational areas or to join the world of work or even to reintegrate the academic stream.

This project necessitates a well-planned teaching based on a set of carefully designed materials. The MIE is providing the pedagogical support and appropriate materials for both teachers and pupils. We believe that all children are educable and we have incorporated in the text materials that would provide learning experiences appealing to a diversity of learners. We wish that teaching is based on a collaborative and consensual approach with the students as well as with the support of the home.

We also hope that these materials will help everyone to obtain a clear idea of the PreVocational project. You will surely notice that the materials can benefit any learner and a much wider group of students than just the PreVocational stream. It will be followed by other more exciting ones to cover the whole of the four years.

I wish to thank all the staff of MIE under whose guidance these materials have been produced and the team of MIE graphic designers who have produced a wonderful piece of work. My thanks also go to the staff of the MITD who have been associated with the writing of the materials, the Educators from secondary schools who have contributed in various panels and the PreVocational Inspectors for their constructive comments.

Sheela Thancanamootoo Director, MIE

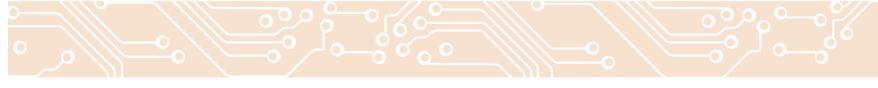

## INTRODUCTION °

This book is the first part of Year 2 (Year 1, Year 2, Year 3, and Year 4) designed for learners in the Pre-Vocational stream over a period of four years. The material provided gives a comprehensive view of basic computer literacy and operations. This is essential to get initiated into the use of computer in an informal manner. However, given tha nature of the student, it is expected that teachers use the manual and assist students, especially those who wll have a problem understanding the language. Educators can also refer to the Year 1 material for the basics.

Q00

We hope to get support from teachers and welcome suggestion for future revision of the manual.

The units covered in this book are presented in the order set below: Unit 1: Fundamentals of computer system Unit 2: Computer operations Unit 3: Word process

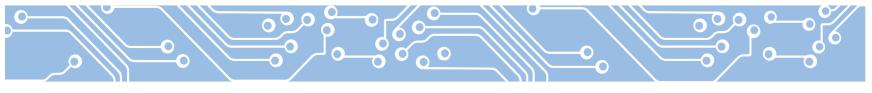

## PANEL MEMBERS

**Coordinator:** C. Li Luen Ching, Senior Lecturer, MIE **Assistant Coordinator:** P. Sooben, Lecturer, MIE

2000

- K. Bhatoo-Sunkoorah, Instructor, MITD
- S. Edoo, Educator
- A. Jaumeer, Educator
- D. Nursiah, Educator

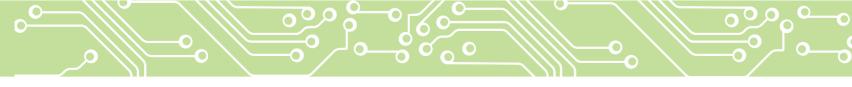

## TABLE OF CONTENTS

#### UNIT 1 FUNDAMENTALS OF COMPUTER SYSTEM

|                  | 1.1              | Computer System                                      |   | 2  |
|------------------|------------------|------------------------------------------------------|---|----|
|                  | 1.2              | Data processing task of a computer system            | 4 | 4  |
|                  | 1.3              | Common computer terms                                | ļ | 5  |
|                  | 1.4              | Characteristics and uses of imput and output devices | 7 | 7  |
|                  | 1.5              | Binary digits (BITS) and bytes                       |   | 14 |
|                  | 1.6              | Storing capacity of storage media                    |   | 16 |
|                  | 1.7              | Analog and digital signals                           |   | 17 |
|                  | Activi           | ity Sheet 1                                          |   |    |
| Activity Sheet 2 |                  |                                                      |   |    |
|                  | Activi           | ity Sheet 3                                          |   |    |
|                  | Activi           | ity Sheet 4                                          |   |    |
|                  | Activi           | ity Sheet 5                                          |   |    |
|                  | Activity Sheet 6 |                                                      |   |    |
| Activity Sheet 7 |                  |                                                      |   |    |
|                  |                  |                                                      |   |    |

#### **UNIT 2 COMPUTER OPERATIONS**

| 2.1   | Windows environment                         | 34 |
|-------|---------------------------------------------|----|
| 2.2   | Exploring the program menu                  | 36 |
| 2.3   | Locate and run file                         | 41 |
| 2.4   | Files and folders                           | 43 |
| 2.5   | Managing different windows at the same time | 49 |
| 2.6   | Exploring my computer                       | 52 |
| 2.7   | Print preview and printing                  | 55 |
| 2.8   | Recycle bin                                 | 57 |
| Activ | ity Sheet 1                                 |    |
| Activ | ity Sheet 2                                 |    |
| Activ | ity Sheet 3                                 |    |
| Activ | ity Sheet 4                                 |    |
| Activ | ity Sheet 5                                 |    |
| Activ | ity Sheet 6                                 |    |
| Activ | ity Sheet 7                                 |    |
|       |                                             |    |

## TABLE OF CONTENTS

#### **UNIT 3 WORD PROCESSING**

| 3.1 Character formatting |        |                                | 74  |
|--------------------------|--------|--------------------------------|-----|
|                          | 3.2    | Paragraph formatting           | 74  |
|                          | 3.3    | Insert headers/footers         | 81  |
|                          | 3.4    | Insert page number             | 83  |
|                          | 3.5    | Inserting borders and shading  | 84  |
|                          | 3.6    | Use spelling and grammar check | 88  |
|                          | 3.7    | Use thesaurus                  | 89  |
|                          | 3.8    | Find and replace               | 90  |
|                          | 3.9    | Using drawing toolbar          | 93  |
|                          | 3.10   | Insert picture                 | 100 |
|                          | 3.11   | Use clip art to insert picture | 102 |
|                          | 3.12   | Format pictures                | 103 |
|                          | 3.13   | Insert and format tables       | 104 |
|                          | Activi | ty Sheet 1                     |     |
|                          | Activi | ty Sheet 2                     |     |
|                          | Activi | ty Sheet 3                     |     |
| Activity Sheet 4         |        |                                |     |
| Activity Sheet 5         |        |                                |     |
|                          | Activi | ty Sheet 6                     |     |
| Activity Sheet 7         |        |                                |     |
|                          |        |                                |     |

# Unit 1 FUNDAMENTALS OF A COMPUTER SYSTEM

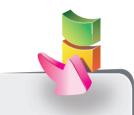

#### Aim:

The aim of the unit is to enable you to learn the characteristics of the different types of computers and the input, output and storage devices.

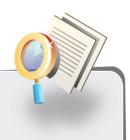

#### **Objectives:**

At the end of the unit, you should be able to:

- explain the characteristics of different types of computers.
- list out the different input, output and storage devices and their uses.
- differentiate between data and information.
- explain how data is stored in terms of bits and bytes.
- differentiate between analog and digital signals.

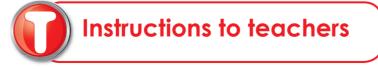

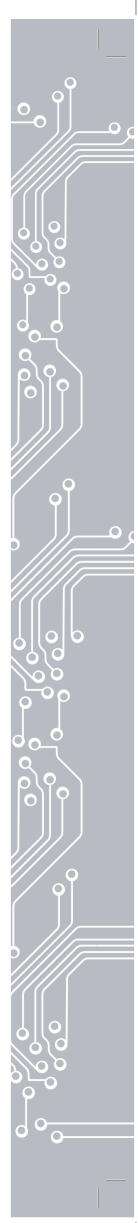

MinicomputersMainframe computers

There are different types of computer system:

• Super computers.

Microcomputers

Instructions to teachers: Brainstorm learners on the different types of Computers.

In this unit you will learn more about the characteristics of these types of computers and some computer terms such as data, information, processing, binary digit, bytes, analog signal, digital signal.

#### 000 1.1 COMPUTER SYSTEM

A *Microcomputer* is also called *personal computer* or *PC*. Microcomputers are *small* computers which are most commonly used in everyday life. They are *single user machines* (used by one person at a time). We use them at home, at school and in the office. Two microcomputers commonly used are *desktop computers* and *laptops*.

The desktop computer is generally placed on a table with the various part connected as you have seen in the computer room.

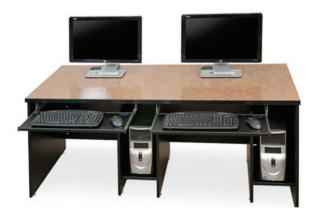

The laptop is usually a small and thin computer. It is also known as a portable computer. A laptop computer functions in the same way as a desktop computer.

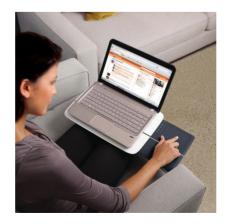

*Minicomputers* are *faster* and have much more data-storing capacities than microcomputers. They are *multi-user* machines (can be used by *many users* at a time). Minicomputers are used in *banks*, in *supermarkets* and in other small *business companies*.

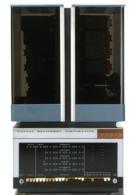

Mainframes are much faster and more powerful than the minicomputers. A large number of persons can use them at one time. They are usually used by large business organisations such as insurance companies, universities and banks. Mainframe computers must be kept in special air-conditioned rooms.

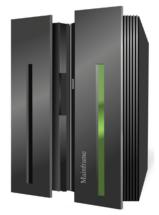

**Supercomputers** are very large and high-capacity mainframes which are used for specific purposes where **speed** and high processing capabilities are needed. They are used in many applications such as in **meteorological stations** for **weather forecasting**.

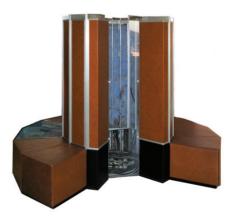

#### ••• 1.2 DATA PROCESSING TASK OF A COMPUTER SYSTEM

Data Processing is the work that is done on data that has been input.

Let us see the example below to understand these computer terms.

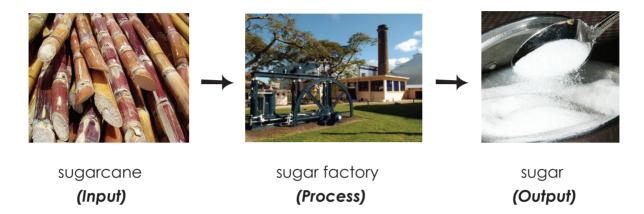

Sugarcane (input) is processed in a sugar factory (process) to produce sugar (output).

Let us take an example how the computer system does a simple task. We want the computer to add two numbers (2 and 8) and to display the sum.

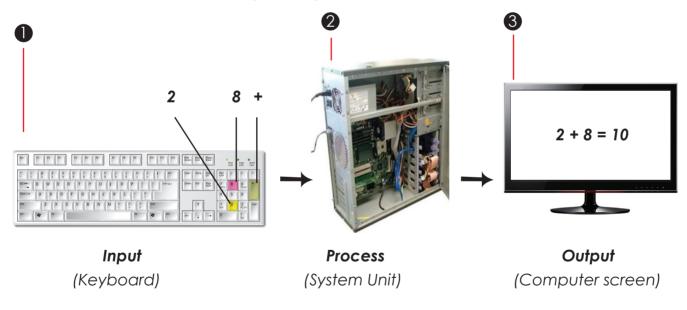

Input: The keys 2, + and 8 are typed on the keyboard.

The addition of the two numbers is called **processing**.

3 The computer displays the result on the screen. This is called **output**.

The result is **saved** on a storage device so as not to lose it when the computer is switched off. This is called **storage**.

4

1

2

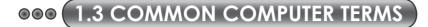

#### Data

Data is basic facts or figures we input into the computer using the keyboard, the mouse, the joystick or the scanner. Data can be in the form of alphabets, numbers, symbols, graphics, etc.

#### Input

Input involves entering data.

#### Information

Information is processed data. The computer processes data to give us information as numbers, examinations marks, weights, a person's age, etc.

Examples of information are: exams report sheets, the CWA bill, the CEB bill, the telephone bill, the shopping bill, etc.

#### Processing

Processing is the **manipulation** of data by the computer system to produce information.

Manipulation means adding, subtracting, multiplying, comparing, sorting, dividing, etc.

#### Example:

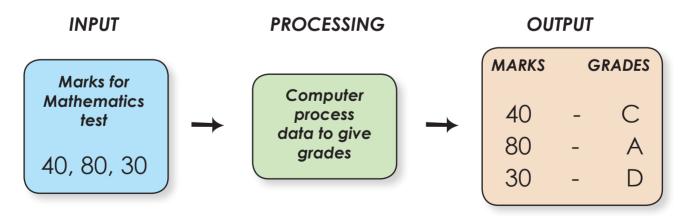

#### Output

Output is the display of processed data which can be viewed on screen or printed on paper.

Information & Communication Technology 5

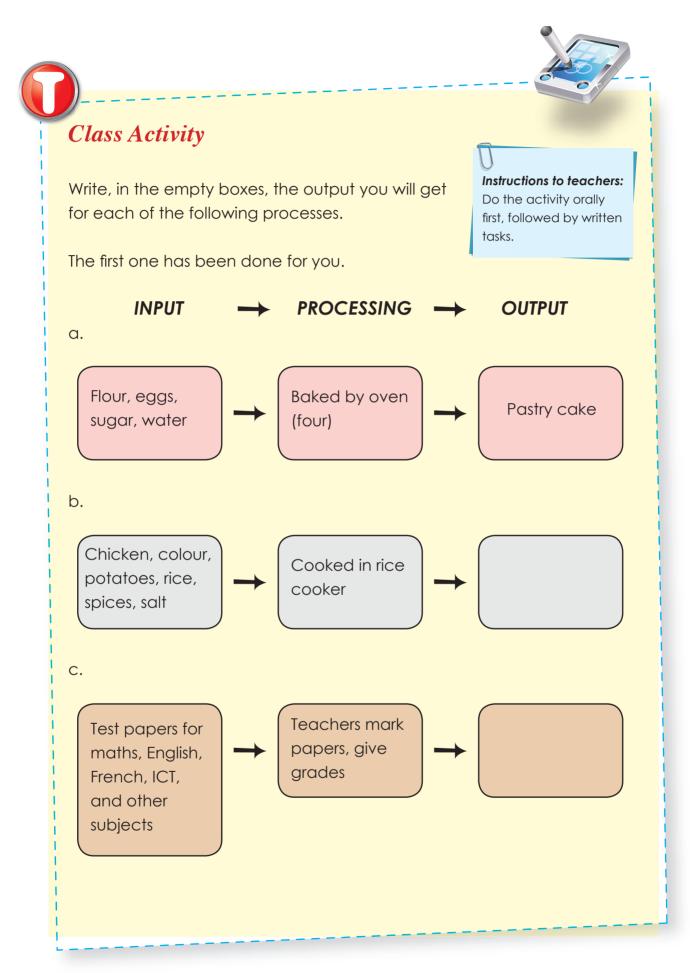

6

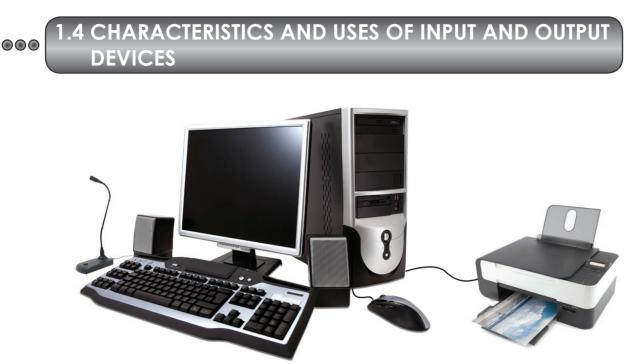

Input and output devices are also called *peripherals*. They are usually connected to the system unit by means of cables and work under the control of the Central Processing Unit (CPU). Some common input and output devices are keyboard, mouse, joystick, monitor and printer.

#### Input devices

Input devices are hardware that are used to enter data and instructions to the computer for processing.

#### **Examples of input devices**

#### **Keyboard**

The keyboard is used to type data into the computer. Each key of the keyboard represents either an alphabet, a numeric digit or a special symbol as you have seen in computer room.

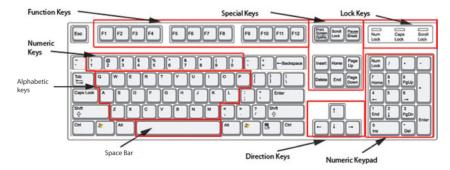

The keyboard is mostly used to type letters, reports and other documents.

Information & Communication Technology **7** 

#### Mouse

The mouse is a pointing device. It controls the movement of the **cursor** or the mouse pointer on the screen.

To select a file or an icon, you click on the *left button*. You can click on the *right button* to open a menu. The *scroll button* is used to move up and down the screen.

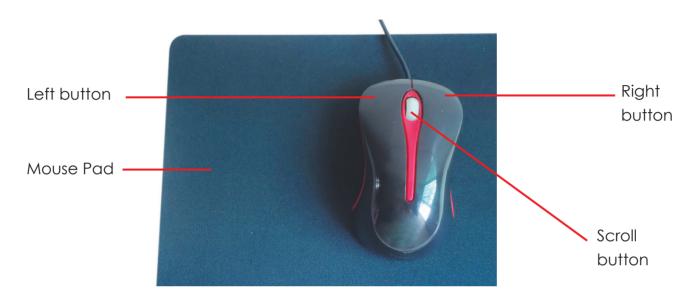

The mouse is mostly used to open, close and save files.

#### Webcam

The **webcam** is an input device which provides the computer with video input. It is connected to the computer by a USB cable or can be wireless. It is widely used for online conversation to allow users to see each other.

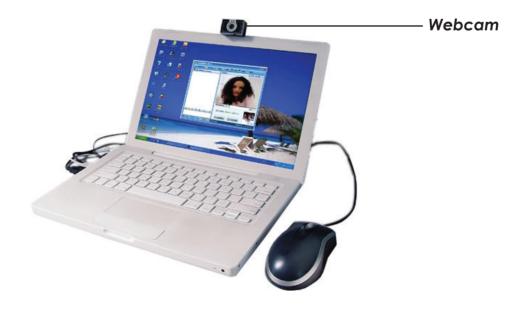

8

#### Microphone

The *microphone* helps to input voices and sounds into the computer. It is used in computers for audio recording.

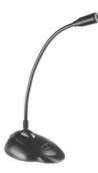

#### Joystick

A **joystick** is an device which can be moved in various directions. The joystick is often used to play video games and also for controlling other machines.

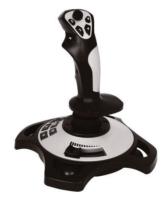

#### Scanner

An *image scanner* is often called a *scanner*. It is an input device that converts images, printed text or other document to a digital image that is stored in the computer.

**Desktop (or flatbed)** scanner as shown in the picture is mostly used in office and at home. The document is placed on a glass window and the lid is closed before scanning.

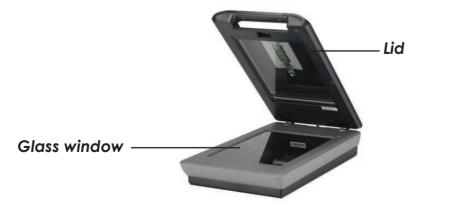

9

#### **Barcode reader**

A barcode reader (or barcode scanner) is an input device to scan barcodes (black lines as shown in the picture) on books, foodstuffs containers, clothes, etc. Barcode readers are widely used in supermarkets and libraries.

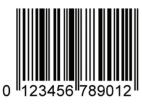

Barcode

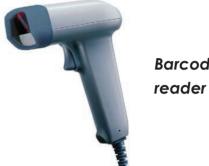

Barcode

#### **Output devices**

#### **Monitor**

A monitor also called visual display unit (VDU) is an output device to display the processed data and other information on a screen.

#### Types of monitors

Computer monitors are mainly of two types: the CRT monitor and the flat screen monitor.

CRT monitor - CRT stand for Cathode Ray Tube.

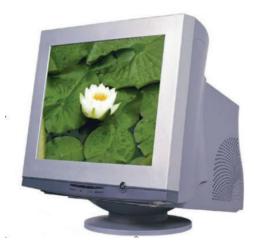

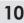

#### Flat screen

*LCDs* are flat screen monitors. *LCD* stand for *Liquid Crystal Display*. Flat screen monitors are more expensive than *CRT* monitors.

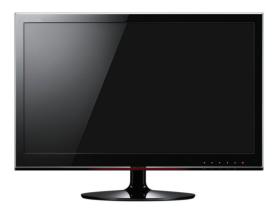

#### **Printer**

The **printer** is an output device which prints documents (texts and pictures) on paper or transparencies (special plastic). The printout is known as a **hard copy**. There are different types of printers.

#### **Types of printers**

There are two main types of printers namely: impact printers and non-impact printers.

#### **Impact printers**

Impact printers are normally noisy printers such as dot-matrix printer. They print by striking on inked ribbon. The characters are printed on paper by a pattern of dots.

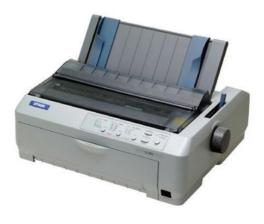

Impact printers

#### Non-impact printers

Non-impact printers are normally quiet and fast printers. There is no physical contact with the paper while printing. Examples of non-impact printers are lnk jet printers and Laser printers.

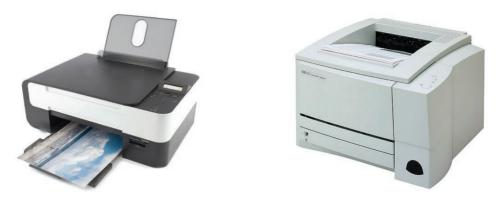

Ink-jet printer

Laser printer

Nowadays we have the *Three-in-one printers* with printing, scanning and fax all in one machine.

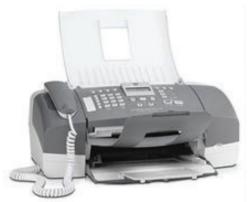

Three-in-one printers

The table below summarises the characteristics of the different types of printers.

| Printer    | Characteristics                                                        |
|------------|------------------------------------------------------------------------|
| Dot-Matrix | Noisy, cheap, slow and poor print quality                              |
| Ink-Jet    | Quiet, colour printing of better quality                               |
| Laser      | Quiet, expensive, fast, colour printing,<br>very good quality printing |

#### Plotter

The plotter is mostly used to print large graphical designs, technical drawings, and architectural plans. The **pen plotter** can print many lines of different colours at the same time. The paper is fixed to a surface, and pens are moved across the paper to produce the image. The plotter is mostly used by designers and architects.

#### **Types of plotters**

Two common types of plotters are: drum plotter and flatbed plotter.

#### **Drum plotters**

A drum plotter rotates the paper as the pens move across it to draw the image as shown in the picture.

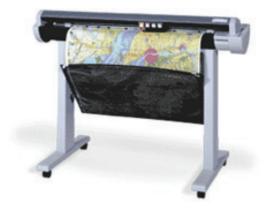

#### **Flatbed plotters**

A flat-bed plotter is mostly used by designers. The paper remains stationary on a flat surface while a pen moves across it horizontally and vertically as shown in the picture.

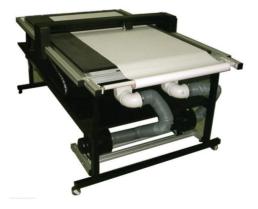

#### **Speakers**

Speakers are usually used in pair, the Left speaker and the Right speaker. It is an output device used in multimedia computer system where the user can listen to music, voices and other sounds.

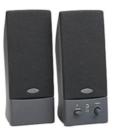

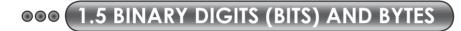

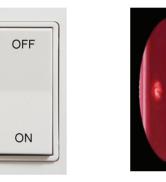

Look at the electrical switch. It has only the **OFF** and **ON** position.

The **OFF** position may be represented by the digit **0**. The **ON** position may be represented by the digit **1**.

The digit 0 and the digit 1 are known as **binary digits (bits)**.

A character is stored as a combination of 8 bits which is called 1 byte.

Examples

One byte = 8 bits

The letter 'A' is stored as

The number '2' is stored as

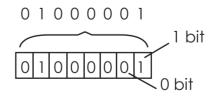

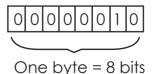

**14** Information & Communication Technology

The symbol '=' is stored as

The word **cat** is stored as **3 bytes**.

When we press the spacebar on the keyboard, the space is stored as 1 byte.

| Class Activity<br>Today is Sunday.<br>Count the number of bytes                                                              | Instructions to teachers:<br>Do the activity orally<br>first, followed by written<br>tasks. |
|----------------------------------------------------------------------------------------------------|---------------------------------------------------------------------------------------------|
| The 2 spaces and 1 full stop<br>The total number of bytes st<br>full stop).<br>Now do the following:<br>(a) Write your name. |                                                                                             |
|                                                                                                    |                                                                                             |
| (b) Count the number of by<br>Total number of bytes: _<br>(c) Write the name of your s                                       | <br>pace below.                                                                             |

#### **000** 1.6 STORING CAPACITY OF STORAGE MEDIA

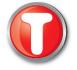

Storage media are used to store information **permanently**. This is important because the computer memory can store the information **temporarily**. When the computer is switched off, all information will be lost.

Instructions to teachers: Brainstorm on the different type of storage media.

 $\left| \right|$ 

Let us learn about the storage capacity of a floppy disk , a Compact disk (CD), USB pen or memory card when using them. The capacity is measured in *Kilobytes*, *Megabytes* and *Gigabytes*.

| 1 kilobytes (Kb) | 1000 (1 thousand) bytes     |
|------------------|-----------------------------|
| 1 Megabyte (Mb)  | 1,000,000 (1 million) bytes |
| 1 Gigabyte (Gb)  | 1000,000,000 bytes          |

| Name of storage medium |             | Capacity                     |
|------------------------|-------------|------------------------------|
| Floppy disk            |             | 1.44 Mb                      |
| Hard disk              |             | 120 Gb or more               |
| Compact disk           |             | 700 Mb or more               |
| DVD                    |             | 7 Gb or more                 |
| USB pen                | ti to to to | 512 Mb, 1Gb,<br>2 Gb or more |
| Memory card            | 800 Marin   | 512Mb, 1 Gb,<br>2 Gb or more |

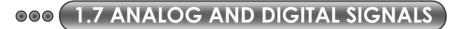

Examples of analog and digital devices.

| Purpose                   | Analog Device | Digital device |
|---------------------------|---------------|----------------|
| Reading time              |               | 12:31          |
| Weighing                  |               |                |
| Reading blood<br>pressure |               |                |

Similarly data are transmitted either through analog, digital signals or both.

#### Analog signals

Analog signals are continuous signals in waves form that have constant fluctuations, as shown in the picture below.

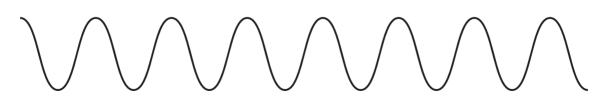

#### **Digital Signals**

Digital signals are electronic signals transmitted by the computer as binary codes (1's and 0's), in a pulse train to represent data. An example is given below:

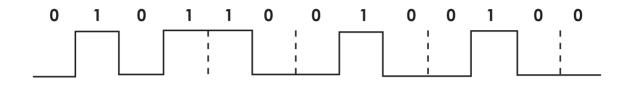

The data which is stored in form of **bits** (binary digits) on one computer can be sent to another computer in the form of **digital signals**.

|   | I |
|---|---|
|   | ļ |
| d | 1 |
| V | 1 |
|   | I |

## UNIT 1: ACTIVITY SHEET 1

| Name:                                                        |  |  |  |  |  |
|--------------------------------------------------------------|--|--|--|--|--|
| Class:                                                       |  |  |  |  |  |
| 1. Complete the following statements.                        |  |  |  |  |  |
| (a) The computer processes to produce                        |  |  |  |  |  |
| (b) It uses devices such as keyboard and                     |  |  |  |  |  |
| devices such as the monitor.                                 |  |  |  |  |  |
| (c) It stores information as digits.                         |  |  |  |  |  |
| (d) Those digits are called bits. A bit can be either a or a |  |  |  |  |  |
|                                                              |  |  |  |  |  |
| (e) Eight bits form one The term byte is used to measure the |  |  |  |  |  |
| capacity of computer memory.                                 |  |  |  |  |  |
| 2. Match each unit with its correct value                    |  |  |  |  |  |

| Column A      | Column B                               |
|---------------|----------------------------------------|
| 1 Kilobytes • | <ul> <li>1000 million bytes</li> </ul> |
| 1 Megabytes • | • 1000 bytes                           |
| 1 Gigabytes • | <ul> <li>1 million bytes</li> </ul>    |

\_\_\_\_' | \_\_\_\_|

|   | L |
|---|---|
|   | L |
|   |   |
| 0 | 1 |

### **UNIT 1: ACTIVITY SHEET 2**

Name: .....

Class: .....

1. Draw the digital signal for the following binary code 0010110.

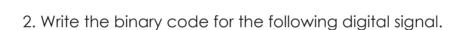

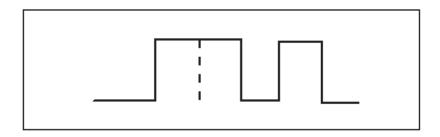

| Binary code |  |
|-------------|--|
| ,           |  |

- 3. Count the number of bytes in each of the following:
- (a) Port Louis
- (b) Three input devices are: keyboard, mouse and joystick.
- (c) Where did you go during the week-end?

\_\_\_\_' | \_\_\_\_|

## UNIT 1: ACTIVITY SHEET 3

Name: .....

Class: .....

#### 1. Make a list of data items you will need for the following processing tasks:

| Processing task                     | Data                                        |
|-------------------------------------|---------------------------------------------|
| To withdraw money from ATM          | PIN code, transaction code, amount of money |
| To multiply two numbers             |                                             |
| To make a list of pupils of year II |                                             |
| To produce bus pass for pupils      |                                             |
| To borrow books from the library    |                                             |

#### 2. Write 'True' or 'False' for each of the following statements:

| Statement                                                           | True or False |
|---------------------------------------------------------------------|---------------|
| A minicomputer is used by pupils at school.                         |               |
| All computers have microchips and storage devices.                  |               |
| A mainframe can be used by only one person at a time.               |               |
| Hard copy is the term used for information displayed on the screen. |               |
| Laptop computers can be used anywhere once they are charged.        |               |

\_\_\_\_' | \_\_\_\_|

| 1 |
|---|
|   |
|   |
| I |
|   |
| 1 |
|   |

0

## UNIT 1: ACTIVITY SHEET 4

| Nai         | me:                                                   |
|-------------|-------------------------------------------------------|
| Cla         | ISS:                                                  |
| 1. <b>A</b> | Answer the following questions.                       |
| (a)         | What is the name given to a group of 8 bits?          |
| (b)         | What storage medium you will use to store a movie?    |
| (c)         | What is the most common output device of a PC?        |
| (d)         | Why is the laser printer called a non-impact printer? |
| (e)         | Name two characteristics of impact printers.          |
|             | 1<br>2                                                |
| 2. \        | What do the following stand for:                      |
| (a)         | BIT :                                                 |
| (b)         | СРU :                                                 |
| (C)         | VDU :                                                 |
| (d)         | LCD :                                                 |
| (e)         | Mb :                                                  |

\_\_\_\_' | \_\_\_\_|

| 0 |
|---|
|   |

0

## UNIT 1: ACTIVITY SHEET 5

| Nc         | ıme:                                  | • • • • • • |                        |       |                  | •••• |                |
|------------|---------------------------------------|-------------|------------------------|-------|------------------|------|----------------|
| Clo        | ass:                                  | • • • • • • |                        |       |                  | •••  |                |
|            | Encircle the lett<br>following staten |             | epresenting the<br>ts. | CO    | rrect answer for | ea   | ich of the     |
| (a)        | A monitor disp                        | lay         | s the words that       | yo    | u type on a key  | 'nbo | ard.           |
|            | This is an exam                       | ple         | of                     |       |                  |      |                |
| Α          | An input                              | В           | A process              | С     | An output        | D    | A data storage |
| (b)        | Which one of                          | he          | following operc        | ates  | without a micro  | opr  | ocessor?       |
| Α          | Microwave Over                        | ם <b>B</b>  | Washing Machi          | ne    | C Electric bulb  | D    | Computer Sytem |
| (c)        | A calculation i                       | s ai        | n example of           |       |                  |      |                |
| Α          | Input                                 | B           | Processing             | С     | Storage          | D    | Output         |
| (d)        | Movies are usu                        | Jally       | copied on              |       |                  |      |                |
| Α          | DVD                                   | В           | Floppy disk            | С     | CD-ROM           | D    | Audio tape     |
| <b>2</b> . | Fill in the blanks                    | wi          | h the appropric        | ate v | word.            |      |                |
| (a)        | Α                                     |             | is an example of       | ofa   | ı pointing devic | e.   |                |
| (b)        | A speaker is ar                       | ר_ ר        | C                      | levi  | ce.              |      |                |
| (c)        | Data is stored                        | in tł       | ne computer as         | 5     | ·                |      |                |
| (d)        | Input and outp                        | out         | devices are also       | 0 CC  | alled            |      |                |

\_\_\_\_' | \_\_\_\_|

## UNIT 1: ACTIVITY SHEET 6

| Name: | <br> | <br> | <br> |
|-------|------|------|------|
|       |      |      |      |

#### Class: .....

#### 1. Match the following.

| Microphone is              | data manipulation by the computer  |
|----------------------------|------------------------------------|
| Output is                  | known as the brain of the computer |
| Central Processing Unit is | an input device                    |
| Processing is              | produced after a process           |

## 2. Write the most appropriate input or output device used for each of following activities.

| (a) Typing a letter :                 |
|---------------------------------------|
| (b) Playing games :                   |
| (c) Printing the plan of a building : |
|                                       |

(d) Reading the bar code in a supermarket : \_\_\_\_\_

(e) Drawing a house : \_\_\_\_\_

À

\_\_\_\_' | \_\_\_\_|

| UNIT 1: ACTIVITY SHEET 7   Name:   Class:   Identify the following devices as either analog or digital.                                                                                                    |                                       |                      |
|----------------------------------------------------------------------------------------------------|---------------------------------------|----------------------|
| Yes a second second sec | A A A A A A A A A A A A A A A A A A A |                      |
| thermometer                                                                                                    | ammeter                               | clock                |
|                                                                                                    |                                       | 3105                 |
| barometer                                                                                                    | clock                                 | clinical-thermometer |
|                                                                                                    |                                       | L un 23              |
| calliper                                                                                                    | ammeter                               | barometer            |
|                                                                                                    |                                       |                      |

0

đ

\_\_\_\_' | \_\_\_\_|

# Unit 2 COMPUTER OPERATIONS

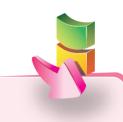

#### Aim:

The aim of the unit is to explore windows environment for further computer operations.

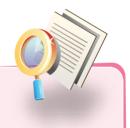

### **Objectives:**

At the end of the unit, you should be able to:

- learn about the general features of the desktop settings and managing the toolbars.
- know the features of the computer and the hard disk properties.
- get familiarize with the different utilities within the Windows operating system.

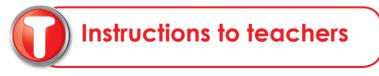

### 000 2.1 WINDOWS ENVIRONMENT

#### **Desktop Background**

The background of the desktop can be changed as per your choice, where the design of the background can be either from the list provided in the computer itself or you can load your own designs or pictures.

#### **Desktop Setting**

The desktop setting can be changed by following the steps below:

- **Right-click** on any empty place on your desktop, a list of options will appear.
- 2 Select Properties.

| Arrange <u>I</u> cons By        |        |   |
|---------------------------------|--------|---|
| R <u>e</u> fresh                |        |   |
| Paste                           |        |   |
| Paste Shortcut                  |        |   |
| <u>U</u> ndo Move               | Ctrl+Z |   |
| 🚳 Groove Folder Synchronization |        |   |
| Save As Scheme                  |        |   |
| Graphics Options                |        | • |
| Display Modes                   |        |   |
| New                             |        | • |
| P <u>r</u> operties             |        |   |

The 'Display Properties' window will appear.

**3** Click on the **Desktop** option in the window.

A list of different background will be provided and the actual picture of the desktop will be active in the window.

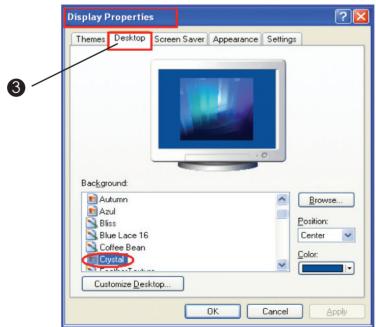

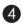

4 Scroll on the Display properties window and select a background option for example: select Autumn.

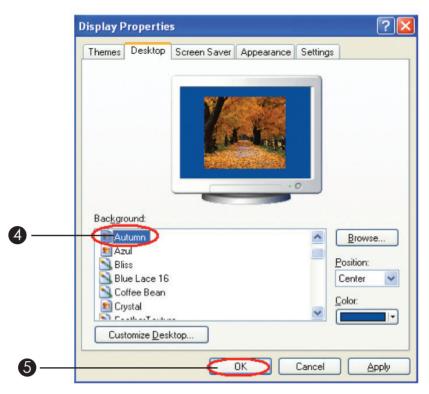

**5** Click on **Apply** and then **Ok**.

The new background of the desktop will be displayed as follows.

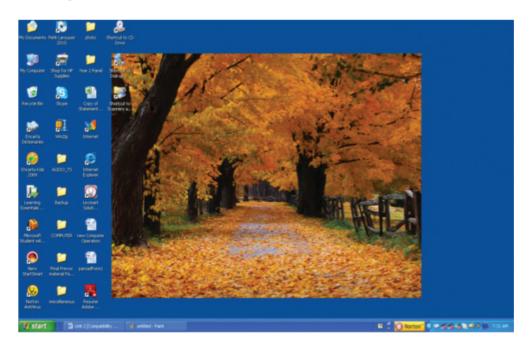

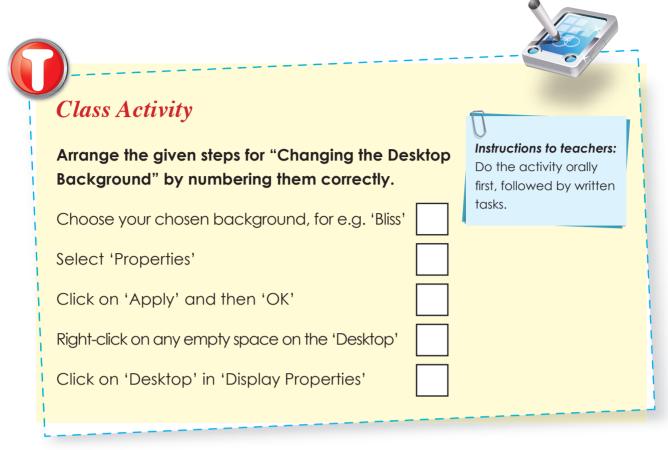

# 000 2.2 EXPLORING THE PROGRAM MENU

The program menu provides a list of some additional options where you can do further operation, such as getting access to specific program such as Ms Paint, games option, exploring My Documents or even search for a file or folder.

The Program Menu can be accessed:

- Clicking on **Start button**.
- 2 Clicking All Programs.

The list of programs of the menu will be displayed as follows.

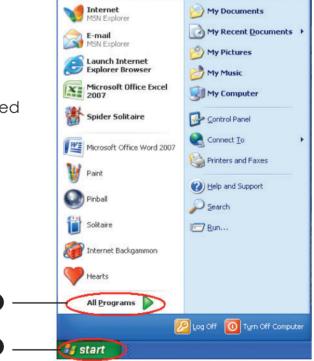

#### Games

Games is a folder containing several types of computer games.

To load a game on the computer, follow the steps below:

- Click on All Programs.
- 2 Select Games, a list of the available games will be provided.
- 3 For example select **Pinball**.

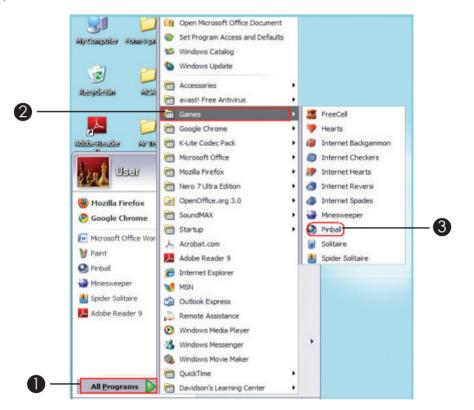

The "Pinball "game window will open as below, and it can be played by using the arrow keys on the keyboard.

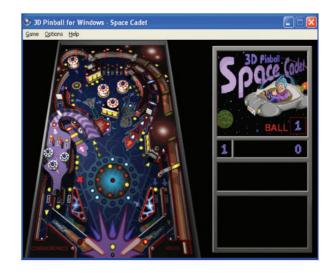

#### Calculator

The computer provides the facilities of a calculator, where arithmetical operations such as adding, subtracting, division and multiplication can be done.

To use the calculator, follow the steps below:

#### Click on All Programs

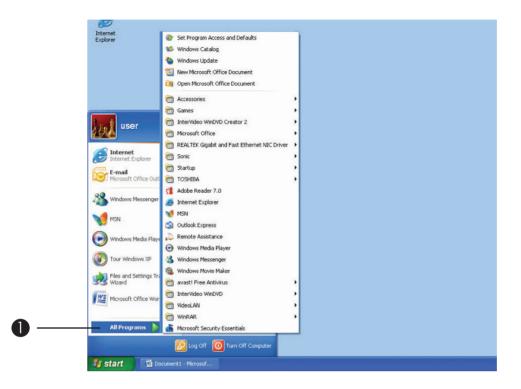

#### 2 Select Accessories

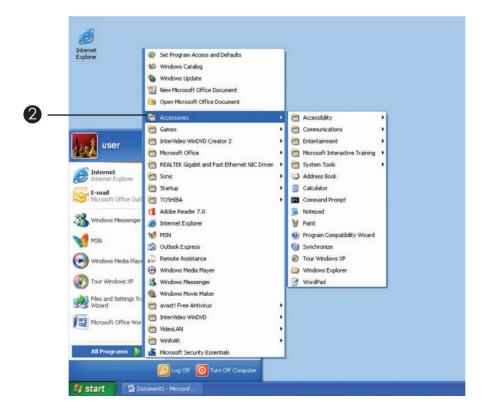

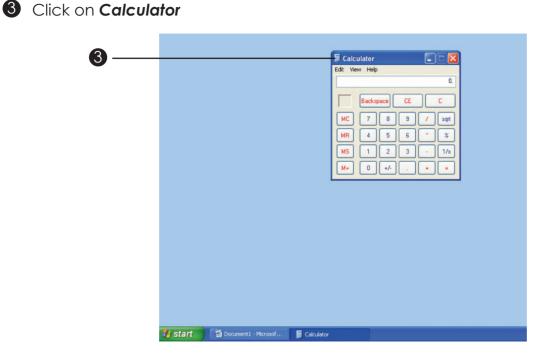

The calculator appears on the desktop. The numbers can be typed either using the keyboard or clicking on the calculator using the mouse. The calculator can be closed by using the exit button.

#### Notepad

The **Notepad** enables you to create and edit text files using basic text formatting. For example, documents can be typed in Notepad.

To use Notepad, follow the steps below:

- Click on **All Programs**.
- 2 Select the option **Accessories**, and then click on **Notepad**.
- **3** The Notepad window appears.

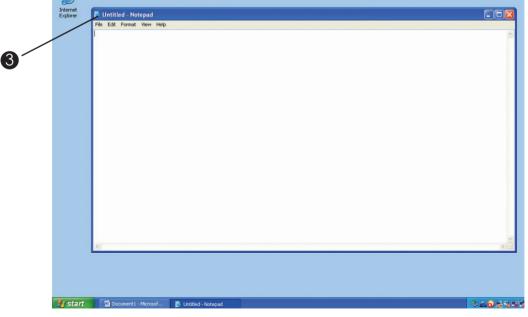

Information & Communication Technology **39** 

A In the Notepad window, text can be typed as the following.

| 🖡 Untitled - Notepad                   |  |
|----------------------------------------|--|
| <u>File Edit Format View Help</u>      |  |
| Hello,its me MR Computer!!!!!Hahahahaa |  |

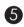

**5** You can save your document, by the steps in the following screen.

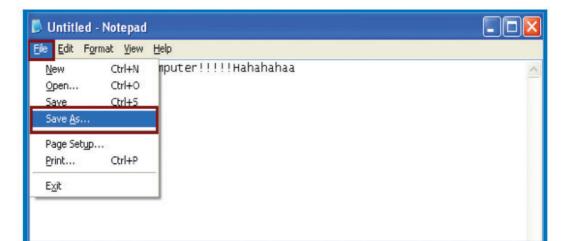

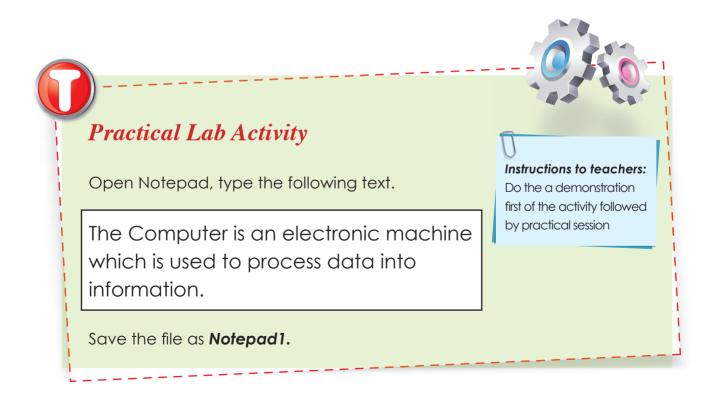

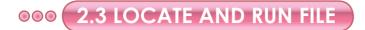

You know that information can be stored in the hard disk, pen drive, CD or DVD. File can be located and re-opened from the location it has been stored.

| Practical                                             | Lab Activ                                                   | ity            |                  |              |            |
|-------------------------------------------------------|-------------------------------------------------------------|----------------|------------------|--------------|------------|
|                                                       | activity, a file r<br>ocuments, in                          |                |                  | een saved i  | n a folde  |
| You know he <b>Notepad1.</b>                          | ow to load No                                               | otepad. So,    | follow the n     | ecessary ste | eps to loc |
| 1. Click on F                                         | <b>ile</b> and select                                       | the option     | Open.            |              |            |
| Untitled                                              | -Notepad<br>rmat View Help                                  |                |                  |              |            |
| New<br>Open<br>Save<br>Save As<br>Page Setup<br>Print | Ctrl+N<br>Ctrl+O<br>Ctrl+S<br><br>Ctrl+P                    |                |                  |              | <u>~</u>   |
| Exit                                                  |                                                             |                |                  |              |            |
|                                                       |                                                             |                | iles that is sta |              | ocument    |
| <b>2.</b> The windo                                   | ow will a provi                                             | ae a list of t |                  |              |            |
| 2. The windo                                          | Open                                                        |                |                  | ?×           |            |
| 2. The windo                                          |                                                             | cuments<br>c   |                  | ?×           |            |
| 2. The windo                                          | Open<br>Look in: My Do<br>My Recent<br>Documents            | cuments<br>c   |                  | ?×           |            |
| 2. The windo                                          | Open<br>Look in: My Do<br>My Recent<br>Documents<br>Desktop | cuments<br>c   |                  | ?×           |            |

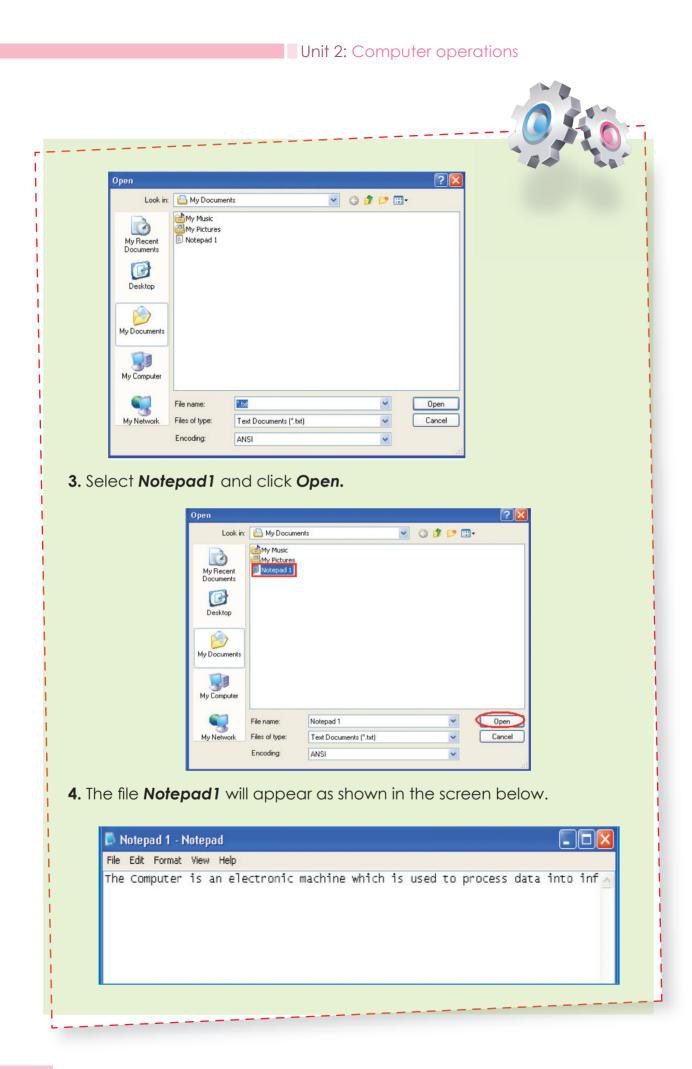

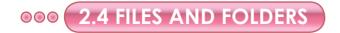

In the following activities, you will practise some operations on files and folders.

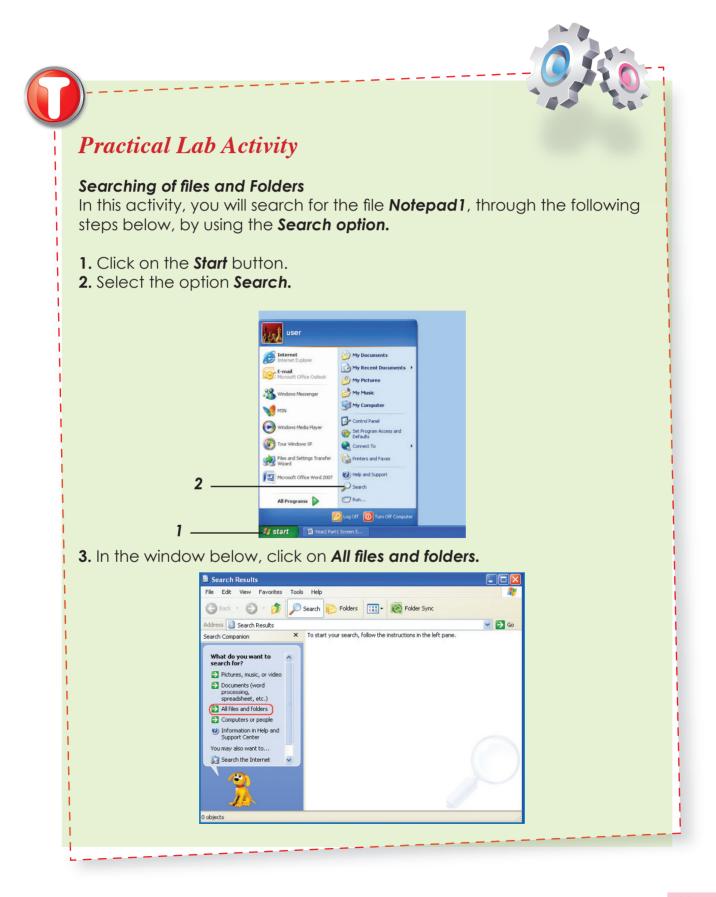

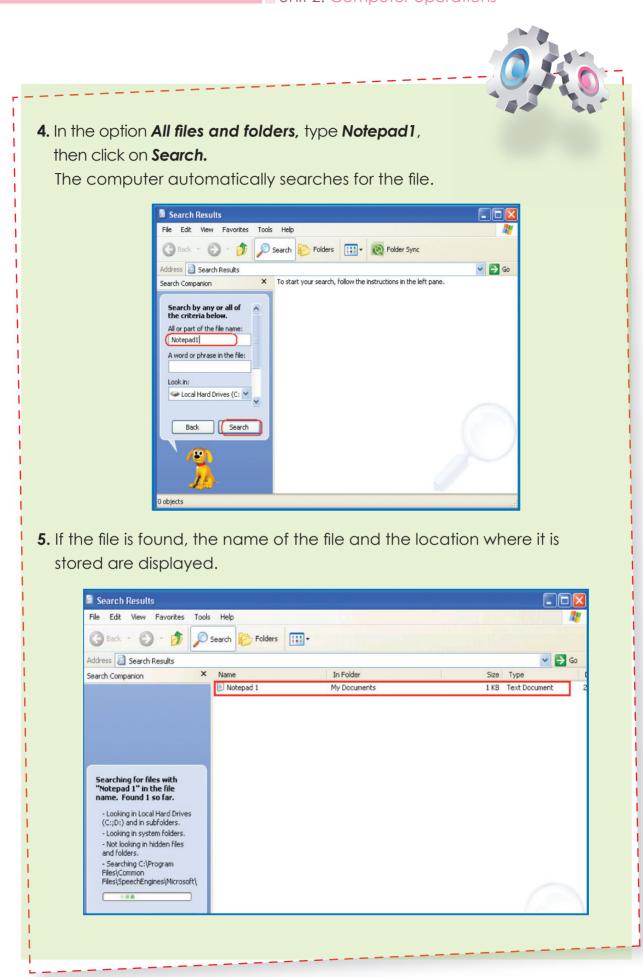

#### Rename, move, copy and delete files and folders

Files and folders can be renamed. It can be copied, moved and deleted. In the steps below, you will learn how to **rename, move, copy** and **delete files** and **folders.** 

| Practica          | l Lab Activity                                                                                                    |
|-------------------|----------------------------------------------------------------------------------------------------|
| Renaming          | g Files                                                                                                    |
| A file can b      | be renamed by choosing the options shown below.                                                                                                    |
| 1. Locate t       | he file " <b>Notepad1</b> " from the <b>Search</b> option.                                                                                                    |
| <b>2.</b> When al | Search Results  File Edit View Favorites Tools Help  Back  Search Results  Folders Sync  Address Search Results  Search Companion  Name In Folder  Search Companion  No, refine this search and  Change file name or keywords  Look in more locations  Change file name or keywords  Dok in more locations  Back  Ithe files are displayed, right click on the file Notepad1, or                                                                                                    |
| in the op         | Sarch Results<br>Fie Edit Vew Fevorites Tods Help<br>Fie Edit Vew Fevorites Tods Help<br>Fie Edit Vew Fevorites Tods Help<br>Fie Edit Vew Fevorites Tods Help<br>Fielders Fedders Sinc<br>Address Search Results<br>Search Companion Numer<br>There was one file found.<br>Star what you wanted?<br>Open Containing Folder<br>Fielder<br>Open With + Open<br>Finite<br>Edit<br>Open With + Open<br>Finite<br>Edit<br>Open With + Open<br>Finite<br>Edit<br>Open Kith - Open<br>Finite<br>Edit<br>Open Kith - Open<br>Finite<br>Edit<br>Open<br>Finite<br>Edit<br>Open<br>Finite<br>Finite<br>Edit<br>Open<br>Finite<br>Finite |

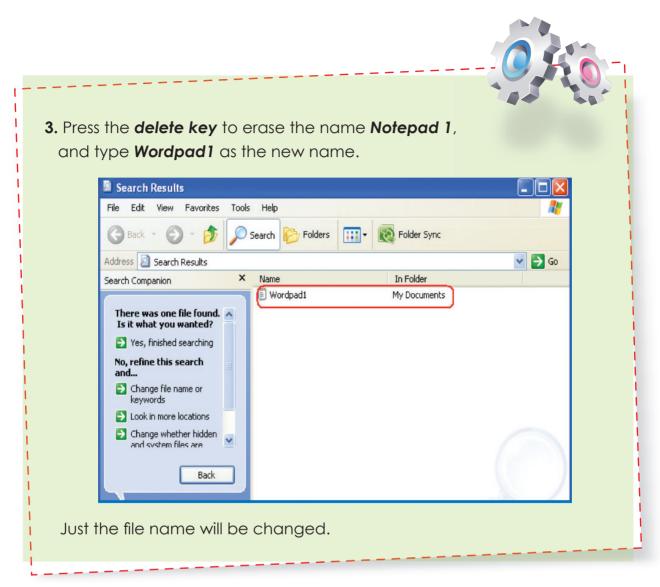

#### Moving and copying files and folders

A file or folder can be moved or copied to another location. For example the file **Testing** on the desktop shown below can be copied or moved on another drive or folder.

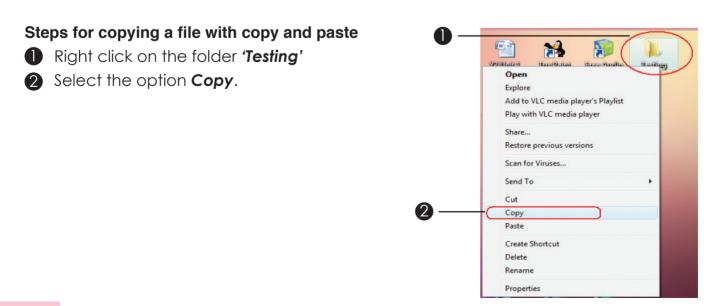

**3** Right click and select the option **Paste** to copy the folder.

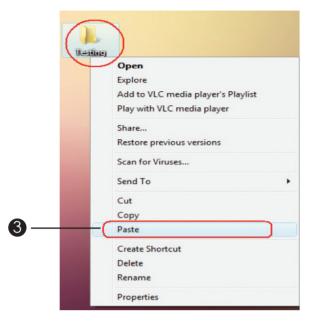

4 The folder will be copied on the desktop.

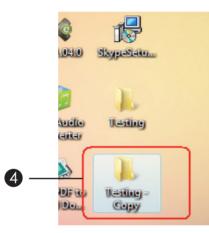

#### Steps for moving a file with cut and paste.

- Right click on the folder to be cut.
- 2 Select the option Cut.

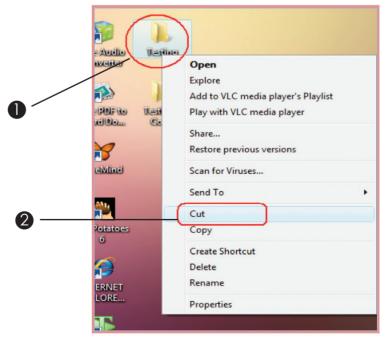

Information & Communication Technology **47** 

The file will be removed from its current location.

**3** Select the option **Paste** in its new location by right click.

|                  | la My Documents                                                                                                    |       |
|------------------|----------------------------------------------------------------------------------------------------|-------|
| e                | File Edit View Favorites Tools Help                                                                                                    |       |
| Interr<br>Explor | 🔇 Back - 🕥 - 🎓 🔎 Search 🍋 Folders 💷 -                                                                                                    |       |
| P                | Address 🖾 My Documents                                                                                                    | 🛩 🔁 G |
| Testin<br>Cop    | File and Folder Tasks     Image: Control of the second second secon |       |
|                  | Other Places     Mew       Image: Desktop     Arrange Icons By       Shared Documents     Refresh   Paste                                                                                                    |       |
|                  | Wy Computer Paste Shortcut<br>Wy Network Places Undo Move Ctrl+Z                                                                                                    |       |
|                  | New                                                                                                    |       |
|                  | Details   Properties                                                                                                    |       |
|                  |                                                                                                    |       |
|                  |                                                                                                    |       |
|                  |                                                                                                    |       |
|                  |                                                                                                    |       |
|                  |                                                                                                    |       |

#### **Deleting files**

Deleting a file is to erase the file.

Follow the steps below:

Right click on the file **to be deleted**.

| -    | 8                                          |      |  |
|------|--------------------------------------------|------|--|
| Inte |                                            |      |  |
| Expl |                                            |      |  |
| e    | -                                          |      |  |
| -    | Open                                       |      |  |
| Test |                                            |      |  |
| Co   |                                            | - 11 |  |
|      | Scan with Microsoft Security Essentials    |      |  |
|      | Sharing and Security                       |      |  |
|      | Add to archive                             | - 11 |  |
|      | Add to "Testing - Copy.rar"                | - 11 |  |
|      | Compress and email                         | - 11 |  |
|      | Compress to "Testing - Copy.rar" and email |      |  |
|      | Scan Testing - Copy                        |      |  |
|      | Send To                                    | •    |  |
|      | Cut                                        | _    |  |
|      | Сору                                       |      |  |
|      | Create Shortcut                            |      |  |
| _    | Delete                                     |      |  |
|      | Rename                                     |      |  |
|      |                                            |      |  |

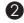

#### 2 Select option **Delete**.

A message box will appear asking whether you want to delete the file or not.

3 If the option 'Yes' is chosen the file will be erased; if 'No' the file is not deleted.

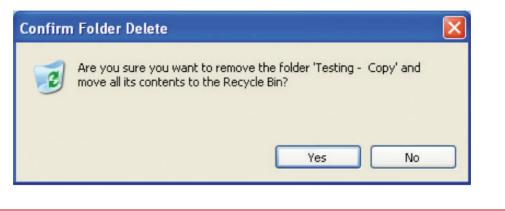

#### **2.5 MANAGING DIFFERENT WINDOWS AT THE SAME TIME** 000

Several windows can be opened at the same time and used on the computers.

To open and work with several windows, follow the steps below.

• Open a file for example the file **Wordpad1**.

The window will appear on the desktop.

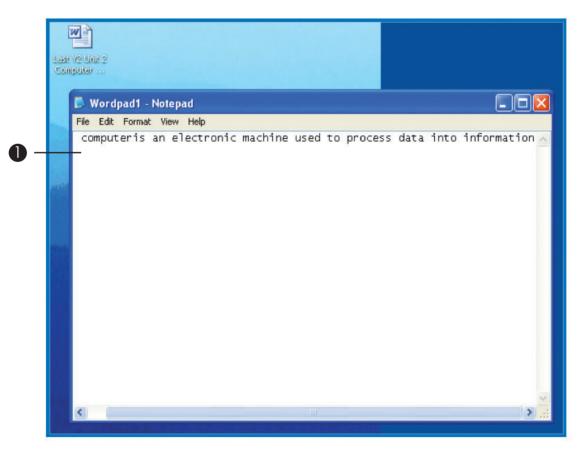

2 Click on the borders with the mouse, and reduce its size.

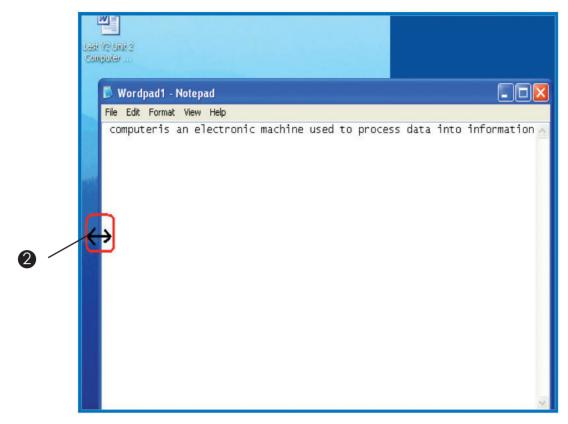

3 Open another window, "My Computer"

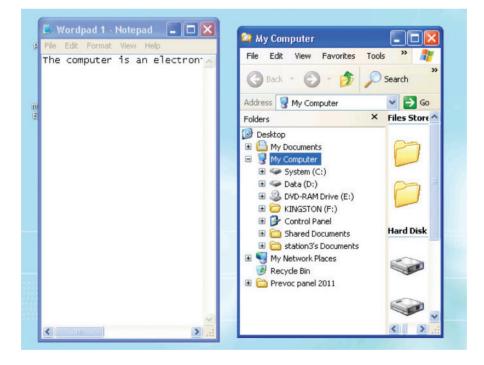

Resize the '**My Computer**' window as done previously Another window can be placed on the desktop.

For example, to explore the 'System C'

A Right click on **'System C'**.

**5** Select **Explore** or **Open**.

Wordpad 1 - Notepad 🛛 🗖 🗖 🔀 😂 My Computer File Edit View Favorites Tools **»** The computer is an electron 🕞 Back 👻 🌍 🔸 🏂 🔎 Search Address 🚽 My Computer 🗸 🄁 Go 4 × Files Store Folders 🞯 Desktop Hy Documents
 My Computer
 System (C: 🗄 🧼 Data (D:) Expand E 2 DVD-RAM D 5 E 🗁 KINGSTON ( Open 🗄 📴 Control Pan Search... 🗄 🛅 Shared Doci 🕥 Scan C:\ 🗄 🚞 station3's D 👿 Scan with Malwarebytes' Anti-Malware My Network Play
 Add to archive... ■ Get a construction
 ■ Construction
 ■ Construction
 ■ Construction
 ■ Construction
 ■ Construction
 ■ Construction
 ■ Construction
 ■ Construction
 ■ Construction
 ■ Construction
 ■ Construction
 ■ Construction
 ■ Construction
 ■ Construction
 ■ Construction
 ■ Construction
 ■ Construction
 ■ Construction
 ■ Construction
 ■ Construction
 ■ Construction
 ■ Construction
 ■ Construction
 ■ Construction
 ■ Construction
 ■ Construction
 ■ Construction
 ■ Construction
 ■ Construction
 ■ Construction
 ■ Construction
 ■ Construction
 ■ Construction
 ■ Construction
 ■ Construction
 ■ Construction
 ■ Construction
 ■ Construction
 ■ Construction
 ■ Construction
 ■ Construction
 ■ Construction
 ■ Construction
 ■ Construction
 ■ Construction
 ■ Construction
 ■ Construction
 ■ Construction
 ■ Construction
 ■ Construction
 ■ Construction
 ■ Construction
 ■ Construction
 ■ Construction
 ■ Construction
 ■ Construction
 ■ Construction
 ■ Construction
 ■ Construction
 ■ Construction
 ■ Construction
 ■ Construction
 ■ Construction
 ■ Construction
 ■ Construction
 ■ Construction
 ■ Construction
 ■ Construction
 ■ Construction
 ■ Construction
 ■ Construction
 ■ Construc Compress to "Archive.rar" and email Format. > Сору Paste Rename Properties

Unit 2: Computer operations

6 The window for the **Drive C** (system C) will open with the desktop.

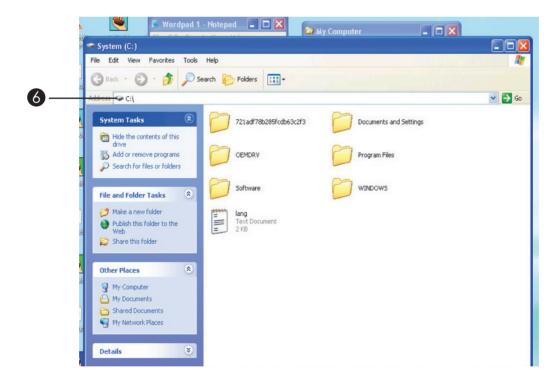

Resize the window so that it can appear on the desktop alongside with the other two windows as shown below.

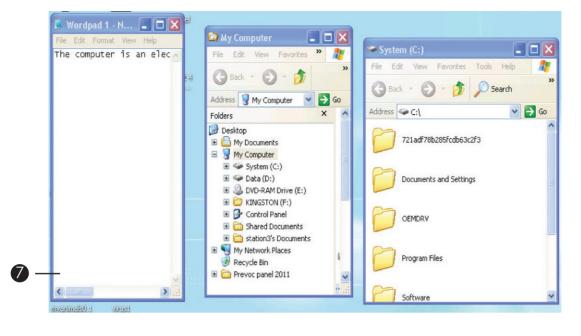

## 000 2.6 EXPLORING MY COMPUTER

**'My Computer'** is a system folder which gives an overview of the features of the computer system, in terms of its hard disk drives, files stored and other devices.

To explore the Computer system, follow the steps below

- **1** Right-click on the icon **Computer**.
- **2** Select **Properties.**

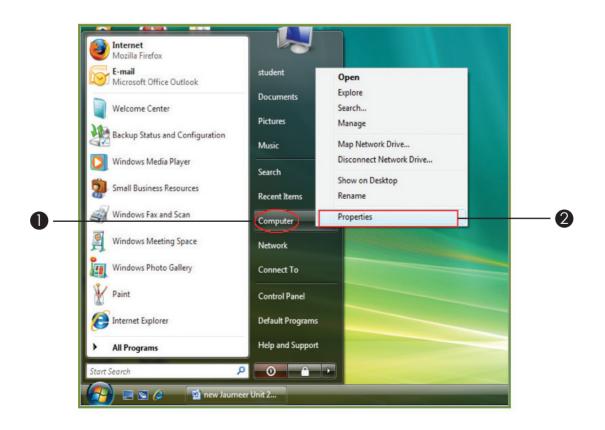

This will display the details of the computer system as shown in the window below.

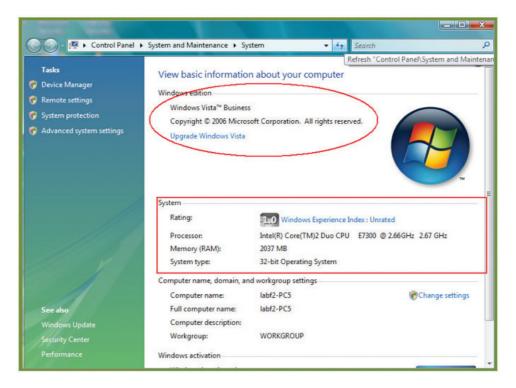

#### **Properties of the Hard disk**

You can view the properties of the hard disk in a computer by following the steps below:

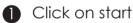

- 2 Right Click on My Computer
- 3 Click on **Explore**.

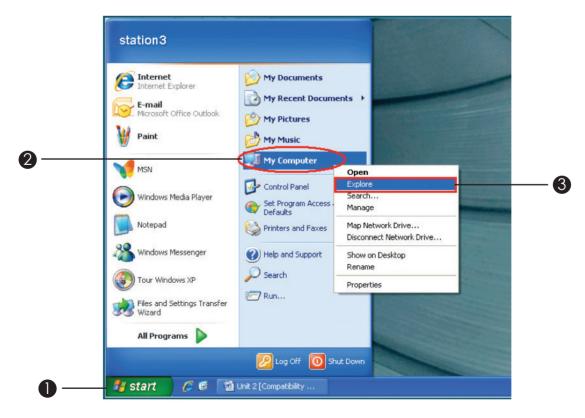

Right click on Local disk C or System C, and select Properties.
 The memory space of the hard disk is shown in terms of the free and used space

| System (C:) Prope              | erties                                                 | ? 🔀                |
|--------------------------------|--------------------------------------------------------|--------------------|
| General Tools H                | ardware                                                |                    |
| <b>S</b>                       | stem                                                   |                    |
| Type: Loca<br>File system: NTF | al Disk.<br>S                                          |                    |
| Used space:                    | 53,701,419,008 bytes                                   | 50.0 GB            |
| Free space:                    | 161,044,156,416 bytes                                  | 149 GB             |
| Capacity:                      | 214,745,575,424 bytes                                  | 199 GB             |
|                                | Drive C                                                | Disk Cleanup       |
|                                | to save disk space<br>Service to index this disk for f | ast file searching |
|                                | OK Cancel                                              | Apply              |

#### **Types of drives**

A computer gives access to several drives where you can read and load information from it.

For example, the hard disk in the computer is known as the local disk, and all information stored on it is referred to be in the Drive C or system C

| 😂 My Computer                                                                                                    |                                                                                          |            |      |
|----------------------------------------------------------------------------------------------------|------------------------------------------------------------------------------------------|------------|------|
| File Edit View Favorites Tool:                                                                                                    | ; Help                                                                                   | A COLORING |      |
| 🕝 Back + 🕥 + 🏂 🔎                                                                                                    | Search 📂 Folders                                                                         |            |      |
| Address 😼 My Computer                                                                                                    |                                                                                          | ~          | 🔁 Go |
| Folders ×                                                                                                    | Files Stored on This Computer                                                            |            | 1    |
| <ul> <li>Desktop</li> <li>My Documents</li> <li>My Computer</li> <li>System (C:)</li> <li>Data (D:)</li> <li>DVD-RAM Drive (E:)</li> <li>DVD-RAM Drive (E:)</li> <li>Control Panel</li> <li>Shared Documents</li> <li>Shared Documents</li> <li>Shared Documents</li> <li>Recycle Bin</li> <li>Time Tables</li> <li>USB Disk Security</li> <li>Disk Polder</li> <li>pictures</li> </ul> | Shared Documents<br>station4's Documents<br>Hard Disk Drives<br>System (C:)<br>Data (D:) |            |      |
| Dest exams ppers for sc hsc<br>Dest 2 Panel                                                                                                    | Devices with Removable Storage                                                           |            |      |
|                                                                                                    | DVD-RAM Drive (E:)                                                                       |            |      |

#### **Other Drives**

#### Unit 2: Computer operations

The computer recognises other drives such as the CD or DVD drive. They are displayed as the Drive D: but if the local disk has been referred as the Drive D, then the CD-DVD drive becomes Drive E:

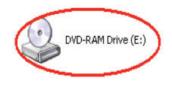

If a pendrive is plugged, it is recognized as the Drive F.

Exploring the properties of any device such as a CD, DVD, pendrive can be done in the same steps as explained above, where you can know the memory space of each device.

# INGSTON (F:) 000 2.7 PRINT PREVIEW AND PRINTING

There is also the facility of viewing a document before it in printed. The following steps will guide you to preview a document on screen, then print if found correct.

#### Steps to Preview and Print a document.

• Open the document to be printed.

2 Select File, and click point on the option Print.

**3** To preview the document before printing, click on **Print Preview**.

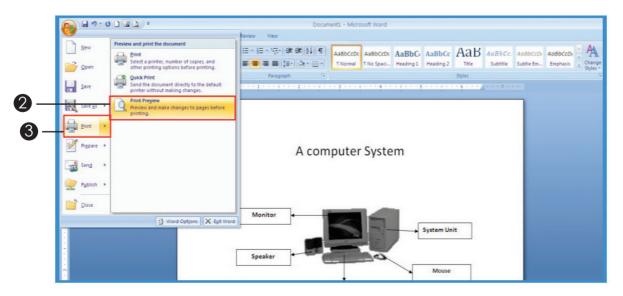

Information & Communication Technology 55

This will give you a preview of how the document will appear when printing.

4 To close the print preview, select the option Close Print Preview
5 To print the document, select the Print Icon.

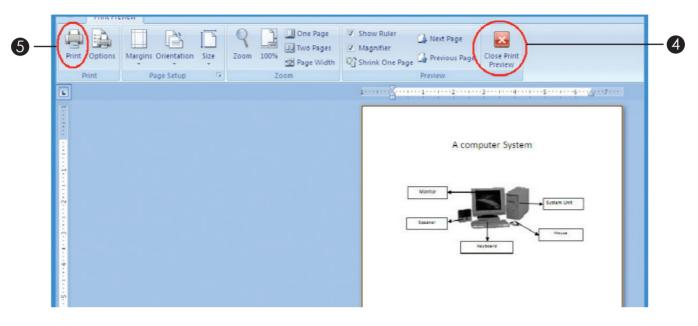

The Printing option window will be opened as follows:

If you have several pages to print, Select All, or if only one page has to be printed, select *current page*.

The number of copies to be printed can be modified as per your need.

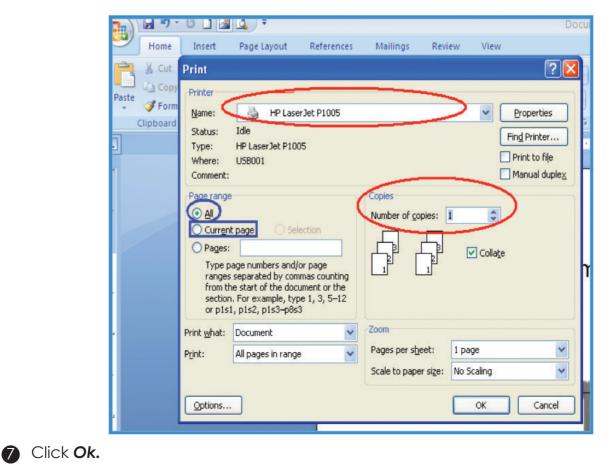

56

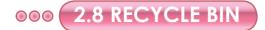

The Recycle Bin of the computer is where deleted files and folders are stored in the hard disk. Those files can be restored when needed.

#### Sending files to Recycle Bin

Basically a file is sent to the Recycle Bin when it is deleted.

Steps of sending a file to the Recycle Bin

- **1** Right click on the file, or folder or an icon to be deleted.
- 2 Select the option **Delete**.

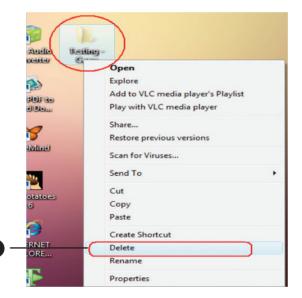

A message box will appear.

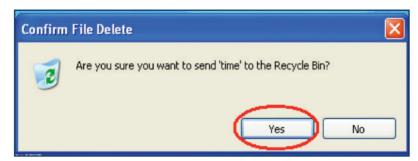

**3** Click Yes to send the file to the Recycle Bin.

#### **Restoring a file from Recycle Bin**

File that has been deleted and sent to the Recycle Bin can be restored. It can then be re-opened and used again.

The steps below will indicate how a file can be restored from the **Recycle Bin.** 

**1** Right click on the icon '**Recycle Bin**'.

2 Select the option **Explore** 

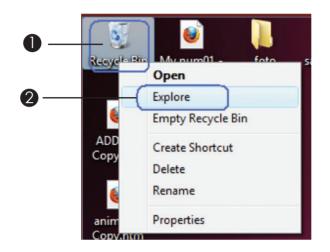

All the files stored in the Recycle Bin will be displayed on screen.

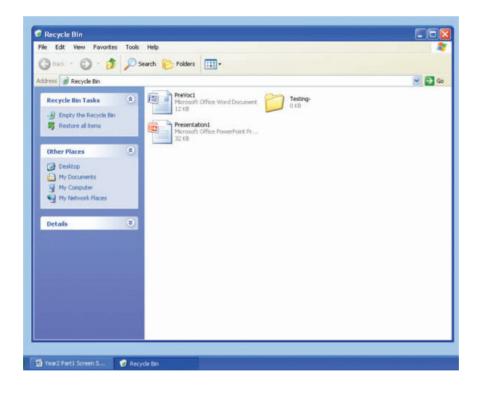

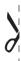

# UNIT 2: ACTIVITY SHEET 1

Name: .....

#### Exploring the properties of the different drives in 'My Computer'.

Note down the capacity (Used and Free Space) of

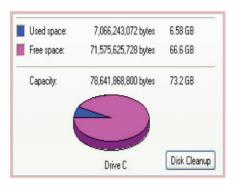

| Used Space | , |
|------------|---|
| Free Space | • |

| KINGS              | STON              |        |
|--------------------|-------------------|--------|
| 31                 | vable Disk        |        |
| File system: FAT32 |                   |        |
| 📕 Used space:      | 145,645,568 bytes | 138 MB |
| Free space:        | 105,529,344 bytes | 100 MB |
| Capacity:          | 251,174,912 bytes | 239 MB |
|                    |                   |        |

Used Space\_\_\_\_\_, Free Space\_\_\_\_\_.

ð

\_\_\_\_' | \_\_\_\_|

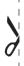

# UNIT 2: ACTIVITY SHEET 2

Name: .....

Class: .....

Fill in the blanks to show how to proceed with 'Print Preview' and 'Print'. (The words are already given).

#### All, Button, Print, On, Preview, Close

- a. Click on "Office ....."
- b. Select '.....'.
- c. Select 'Print ......' (If you want to see the page before printing).
- d. '.....' Print Preview'.
- e. In 'Print' window, choose '.....'.
- f. Click..... 'OK'.

\_\_\_\_' | \_\_\_\_|

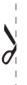

# UNIT 2: ACTIVITY SHEET 3

Name: .....

| Class: |  |
|--------|--|
|--------|--|

Sending folder to the 'Recycle Bin'.

Arrange the steps in the correct order for 'Deleting a Folder', by numbering it with 1,2,3,4.

If the option Ok is selected, the file will disappear.

Select the option 'Delete'

A message appears asking whether you are sure you want to delete the folder.

Right-click on the folder.

\_\_\_\_' | \_\_\_\_|

|   | 1 |
|---|---|
|   | ļ |
|   | I |
|   |   |
| 0 | Ì |

# UNIT 2: ACTIVITY SHEET 4

| Name:                                                                                                    |
|----------------------------------------------------------------------------------------------------|
| Class:                                                                                                    |
| Restoring a deleted file from the 'Recycle Bin'.                                                                                                    |
| Copy the steps in the correct order in the space given.<br>Select the option <b>Explore</b> .<br>Select <b>Restore</b> .<br>Select <b>Ok</b> .<br>Right click on the icon <b>Recycle Bin</b> .<br>Right click on the <b>File</b> that has to be restored. |
| Step 1:                                                                                                    |
| Step 2:                                                                                                    |
| Step 3:                                                                                                    |
| Step 4:                                                                                                    |
| Step 5:                                                                                                    |

ð

\_\_\_\_' | \_\_\_\_|

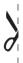

# UNIT 2: ACTIVITY SHEET 5

| Name: |  |  |  |  |  |  |
|-------|--|--|--|--|--|--|
|-------|--|--|--|--|--|--|

| Class: |  |  |
|--------|--|--|
|--------|--|--|

## Give the names of these icons:

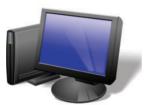

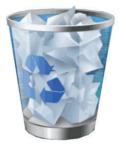

| Edit Vie | w Help |     |   |   | 0.  |
|----------|--------|-----|---|---|-----|
| $\Box$   | Backs  |     | Œ |   | C   |
| MC       | 7      | 8   | 9 | / | sqt |
| MR       | 4      | 5   | 6 | • | 2   |
| MS       | 1      | 2   | 3 | • | 1/x |
| M+       | 0      | +/- |   | • | •   |

\_\_\_\_' | \_\_\_\_|

| UNIT 2: ACTIVITY SHEET 6 |  |
|--------------------------|--|
|                          |  |

|                        |        | athematical p |  |
|------------------------|--------|---------------|--|
| note down your an      | swers. |               |  |
| (i) 2435 + 740 =       |        |               |  |
| Answer:                |        |               |  |
|                        |        |               |  |
| (ii) 500 – 262 =       |        |               |  |
| Answer:                |        |               |  |
| (iii) 454 + 2910 -1230 | =      |               |  |
| Answer:                |        |               |  |
|                        |        |               |  |
|                        |        |               |  |

(v) 2379-1300 + 200 ÷ 3 =

Answer: \_\_\_\_\_

 $\mathcal{A}$ 

0

\_\_\_\_' | \_\_\_\_|

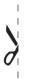

## UNIT 2: ACTIVITY SHEET 7

Name: .....

Class: .....

Draw any 4 (four) icons or files and folders, which are found on the Desktop and name them.

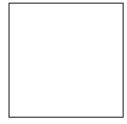

(a)

(b)

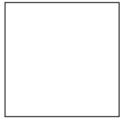

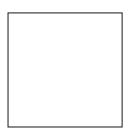

(d)

(C)

\_\_\_\_' | \_\_\_\_|

# Unit 3 WORD PROCESSING

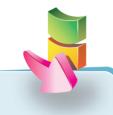

## Aim:

The aim of this unit is to familiarise you with more word processing techniques.

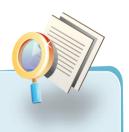

## **Objectives:**

At the end of the unit, you should be able to:

- format texts, paragraphs, documents.
- create bulleted and numbered lists.
- insert Headers/Footer and Page Numbers.
- apply borders and shading to a page and to paragraphs.
- use different tools such as Spell Check, Grammar, Thesaurus, Find & Replace, Drawing Toolbar.
- insert and format pictures and tables.

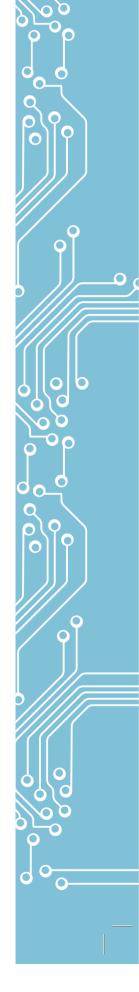

0

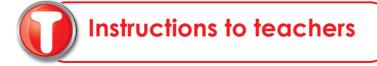

## ••• 3.1 CHARACTER FORMATTING

Formatting the character means changing the font - its size and type colour. You already know how to format characters. Let's do an activity to revise what we learnt in Year 1.

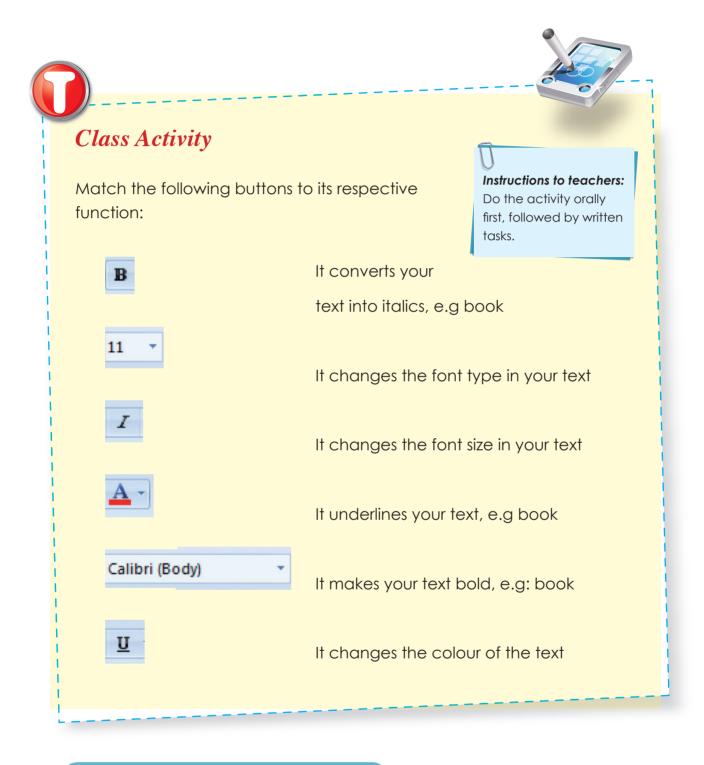

## ••• (3.2 PARAGRAPH FORMATTING)

Paragraph formatting involves the Alignment, Line spacing, adding bullets and numbers.

## **Paragraph Alignment**

Different types of alignments are available in Microsoft Word. You can align paragraph lines centrally, to the left or to the right. You can also justify lines.

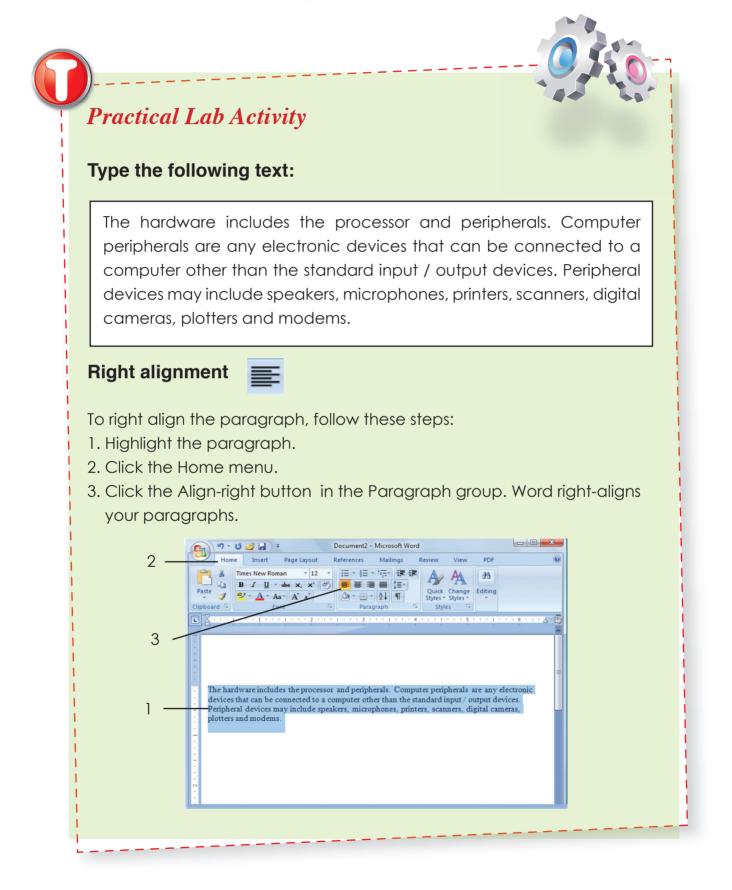

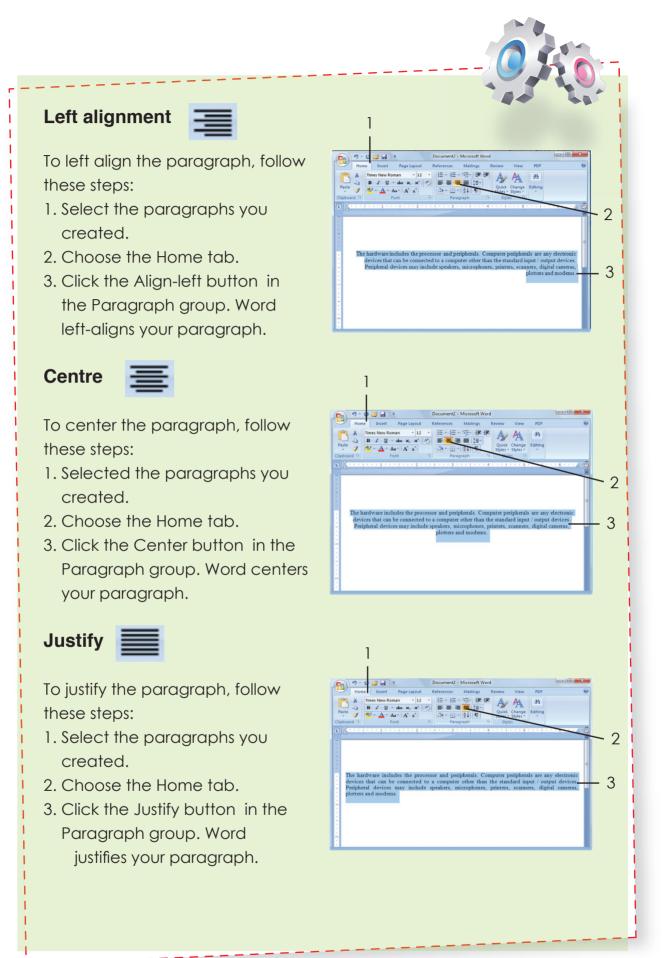

76

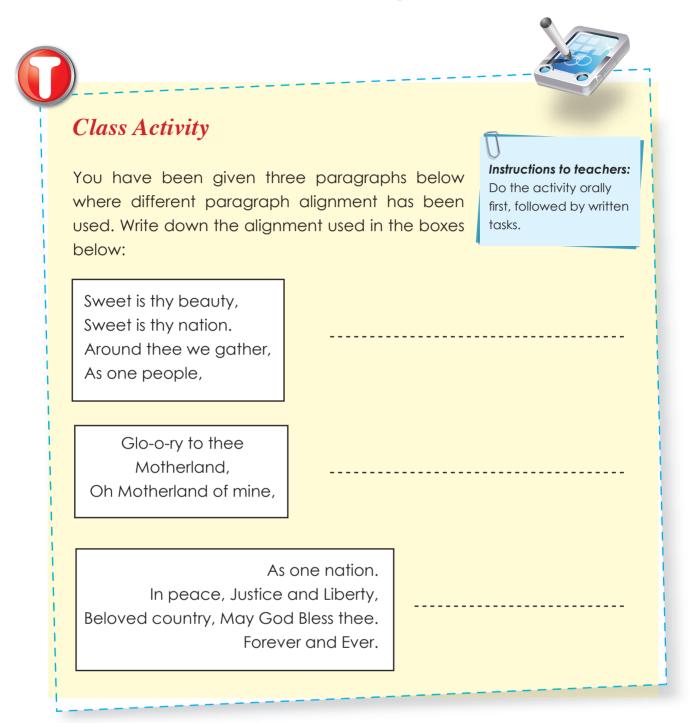

## Line spacing

The line spacing is the space between two lines. The most commonly used line spacing feature is: single spacing, 1.5 spacing and double spacing.

Information & Communication Technology **77** 

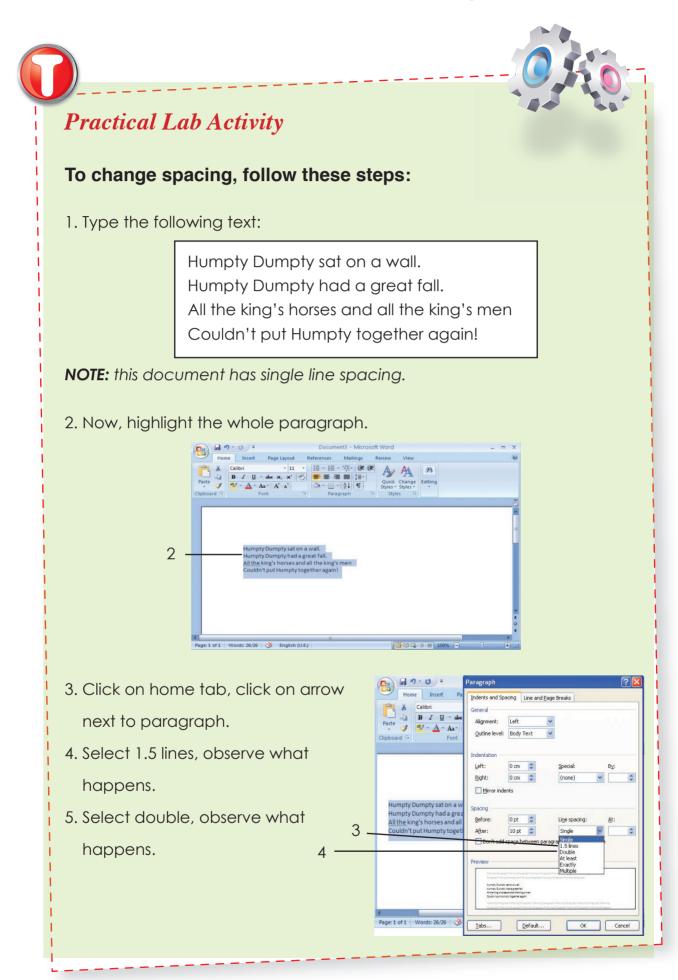

## **Adding Bullets**

If you have lists of data, you may want to bullet or number them. When using Microsoft Word, bulleting and numbering are easy.

To add bullets, follow these steps: Type the following list as shown:

Apple Orange

Grape

Mango

Cherry

2 Select the words you just typed

3 Choose the **Home** tab

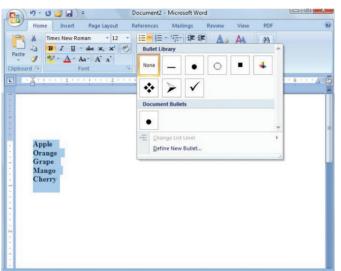

In the Paragraph group, click the down arrow next to the Bullets button The Bullet Library appears

5 Click to select the type of bullet you want to use. Word adds bullets to your list

Your text should be as follows:

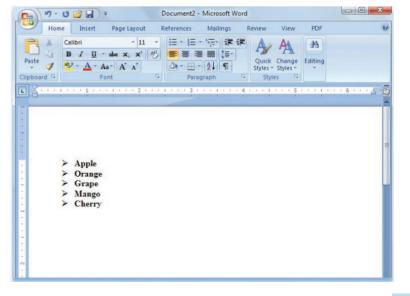

## **Adding Numbering**

To add numbers, follow these steps:

• Type the following list as shown:

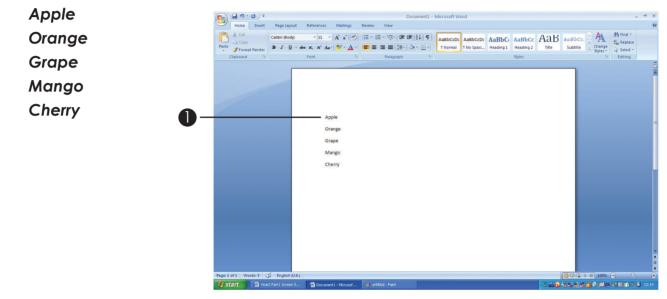

- 2 Select the words you just typed.
- 3 Choose the Home tab.

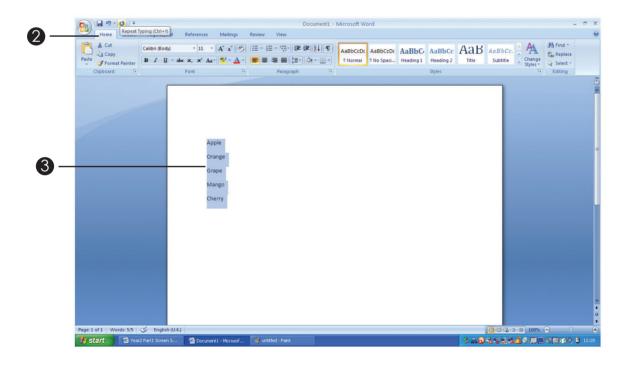

A In the Paragraph group, click the down arrow next to the Numbering button. The Numbering Library appears.

**5** Click to select the type of numbering you want to use. Word numbers your list.

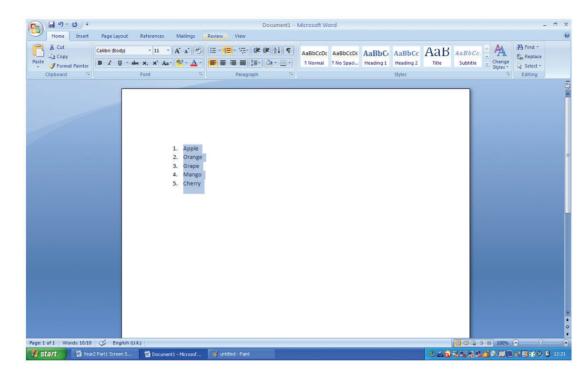

**3.3 INSERT HEADERS/FOOTERS** 

The header is the text that appears at the top margin of each page and footer is the text that appears at the bottom margin of each page.

Headers and Footers can show the page number, date and time, tiles and authors names and so on. Ms Word shows the same header / footer on all pages in a document.

#### **Insert header**

To insert a Header follow these steps:

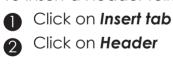

| Click | on | Head | er |
|-------|----|------|----|

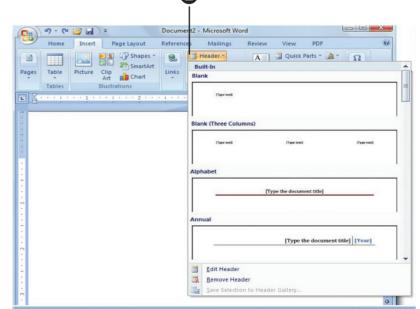

2

Information & Communication Technology 81

Choose the header format you prefer. Type your "computer studies" as header. The screen will appear as follows:

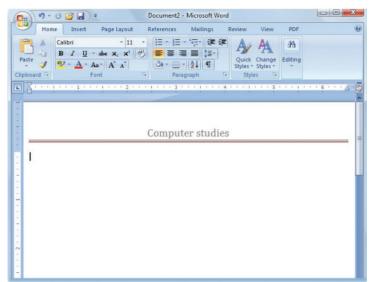

## **Insert footer**

To insert a footer follow these steps:

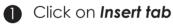

2 Click on Footer

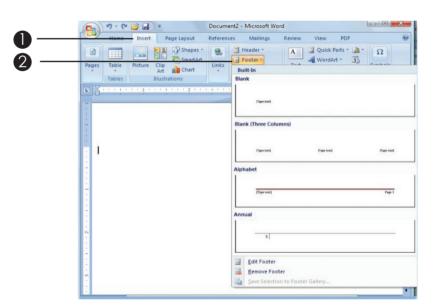

Choose the footer format you prefer. Type your "PV 2" as footer. The screen will appear as follows:

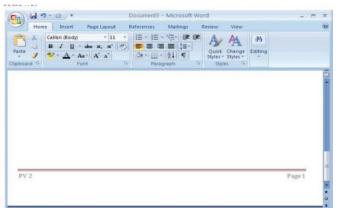

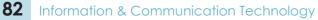

## ••• 3.4 INSERT PAGE NUMBERS

It is common to insert page numbers on each page of a document which consists of more than one page. The page number is normally inserted at the top or at the bottom; moreover, it may be positioned on the left, at the centre or on the right.

To insert page numbers follow these steps:

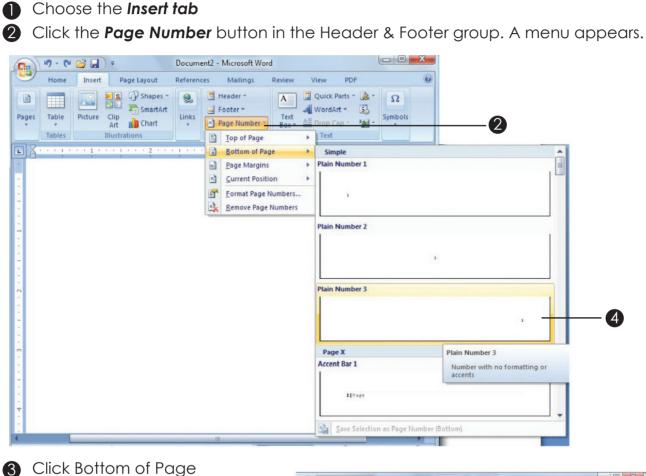

 Click Bottom of Page
 Click the right-side option
 The page number appears as follows:

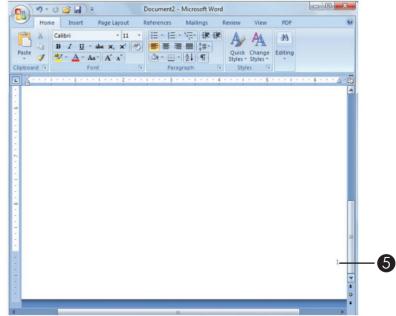

## ••• 3.5 INSERTING BORDERS AND SHADING

Borders are decorative lines used along the edges of our pages, texts, tables or around graphics to enhance their look.

Shading adds colour to our documents and tables.

#### Insert a Page border

To add page border, follow these steps:

- Click on Page Layout tab
- 2 Click on Page Borders
- 3 Choose a Border Style

| Aa Aa  | Borders Page Border Shading                            |  |
|--------|--------------------------------------------------------|--|
| Themes | Setting: Style: Preview                                |  |
| inemes | Click on diagram below or use buttons to apply borders |  |
|        |                                                        |  |
|        | Box                                                    |  |
|        | Shadow                                                 |  |
|        |                                                        |  |
|        | 3-Q Color: 7 F                                         |  |
|        | Automatic Model                                        |  |
|        | Custom 1/2 pt Apply to:                                |  |
|        | Att: Whole document                                    |  |
|        | (none)                                                 |  |
|        |                                                        |  |
|        | Horizontal Line OK Cancel                              |  |

Your page will be as follows:

| C                  | •               |           | Document3  | - Micro | soft Word   |              |                     | -      | . =            | x                   |
|--------------------|-----------------|-----------|------------|---------|-------------|--------------|---------------------|--------|----------------|---------------------|
| Home               | Insert Page     | Layout    | References | Mailin  | gs Review   | View         |                     |        |                | 0                   |
| Print Full Screen  |                 | Show/Hide | Zoom 100   | 9       | Arrange All | ात्।<br>जन्म | Switch<br>Windows - | Macros |                |                     |
| Document           |                 |           | Zoon       |         |             | ndow         |                     | Macros |                | 12) A H H H + • • • |
| Page: 1 of 1 Words | s: 0 English (U | .K.)      |            |         |             | 3 =          | 30% 🕞 🛡             |        | ( <del>†</del> |                     |

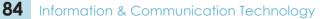

Your document will be as follows:

|        | Guidelines                                                                    |
|--------|-------------------------------------------------------------------------------|
| Comp   | uter laboratory guidelines                                                    |
| >      | Ask your teacher permission before performing any activity in the laboratory. |
|        | Do not step on computer cables.                                               |
|        | Do not run or play n the laboratory.                                          |
| *      | Do not eat or drink in the laboratory.                                        |
| PC car | e guidelines                                                                  |
|        | Do not operate your PC during heavy rain or lightning.                        |
|        | Do not touch any internal part of the computer.                               |
|        | Avoid exchanging pen drives with your friends.                                |
| 4      | Scen your pen drive for any virus before using it.                            |

## Paragraph border

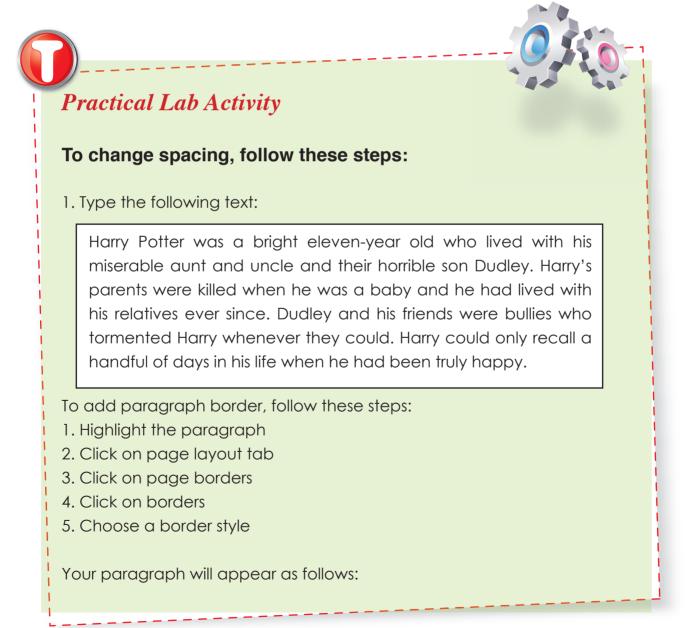

|              | Home In                                                                                            |                                                                                                    | ocument1 - Micro<br>eferences Mailin |                                                        | View                                                                                                    | - =                  | ×                |          |
|--------------|----------------------------------------------------------------------------------------------------|----------------------------------------------------------------------------------------------------|--------------------------------------|--------------------------------------------------------|----------------------------------------------------------------------------------------------------|----------------------|------------------|----------|
|              | Themes Or Margin                                                                                   | ns III Columns * b₹**                                                                                        | Page Color *                         | 🕅 0 cm 🛟                                               | D pt<br>D pt<br>10 pt<br>h<br>D pt<br>D pt | Arrange              | _ē               |          |
|              | their horrible<br>with his relativ                                                                 | vas a bright eleven-yea<br>son Dudley. <u>Harry's</u> pa<br>ves ever since. Dudley<br>could. Harry could onl | rents were kille<br>and his friends  | d when he was<br>were bullies wh                       | a baby and he                                                                                                    | e had lived<br>Harry | T T              |          |
| To add sł    |                                                                                                    | 67,67 🥸 English (U.S.)                                                                                       |                                      |                                                        | ■ 100% (=)                                                                                                    |                      | •<br>•           |          |
|              |                                                                                                    |                                                                                                    | graph, io                            |                                                        | 636 316                                                                                                    | eps.                 |                  |          |
| 2. Click th  | ne shading<br>ne Fill list a                                                                       | g tab.<br>Irrow, and t                                                                                       | then clic                            | ck a fill c                                            | colour.                                                                                                    |                      |                  | = ×      |
| 2. Click th  | ne shading<br>ne Fill list a<br>19 C = F                                                           | g tab.<br>Irrow, and t<br>Decelerations<br>I Shading                                                         | then clic                            | ck a fill c                                            | colour.                                                                                                    | 9.44                 |                  | = X<br>0 |
| 2. Click th  | ne shading<br>ne Fill list a<br>19 C = F                                                           | g tab.<br>Irrow, and t<br>Decelarout                                                                         | then clic                            | ck a fill c                                            | colour.                                                                                                    | 9.44                 |                  | - ×      |
| 2. Click th  | ne shading<br>ne Fill list a<br>lone locat<br>Borders and<br>Fill                                  | g tab.<br>Irrow, and t<br>Page Layout<br>I Shading<br>age Border Shading                                     | then clic                            | ck a fill c<br>icrosoft Word                           | colour.                                                                                                    | 9.44                 |                  | = ×<br>0 |
| 2. Click th  | he shading<br>he Fill list a<br>borders and<br>Borders P<br>Fill<br>Patheme                        | g tab.<br>arrow, and t<br>Dece Lavout People<br>t Shading<br>age Border Shading<br>Colors                    | then clic                            | ck a fill c<br>icrosoft Word                           | colour.                                                                                                    | 9.44                 |                  |          |
| 2. Click the | he shading<br>he Fill list of<br>borders and<br>Borders and<br>Fill<br>Fill<br>Fill<br>Standar     | g tab.<br>arrow, and t<br>Dece Lavout Dec<br>1 Shading<br>age Border Shading<br>Colors                       | then clic                            | ck a fill c<br>icrosoft Word                           | colour.                                                                                                    | 9.44                 | IX<br>Ind<br>ved |          |
| 2. Click the | Pe shading<br>De Fill list a<br>Borders P<br>Fill<br>Pa Theme<br>Standar<br>No<br>No<br>Mo         | g tab.<br>Irrow, and t<br>Date Layout De<br>1 Shading<br>age Border Shading<br>Colors                        | then clic                            | ck a fill c<br>icrosoft Word<br>tailings Re<br>Preview | colour.                                                                                                    | 9.44                 | nd<br>ved        |          |
| 2. Click th  | Per shading<br>The Fill list of<br>Borders P<br>Fill<br>Pathone<br>Standar<br>No<br>Eve            | g tab.<br>Irrow, and t<br>Dece lawout Period<br>1 Shading<br>age Border Shading<br>Colors<br>rd Colors       | then clic                            | ck a fill c<br>icrosoft Word                           | colour.                                                                                                    |                      | nd               |          |
| 2. Click the | Per shading<br>The Fill list of<br>Borders P<br>Fill<br>Pathone<br>Standar<br>No<br>No<br>No<br>No | g tab.<br>Irrow, and t<br>Page Javout Pe<br>1 Shading<br>age Border Shading<br>Colors<br>Colors<br>Colors    | then clic                            | ck a fill c<br>icrosoft Word<br>tailings Re<br>Preview |                                                                                                    |                      | nd<br>ved<br>een |          |
| 2. Click the | Per shading<br>The Fill list of<br>Borders P<br>Fill<br>Pathone<br>Standar<br>No<br>Eve            | g tab.<br>Irrow, and t<br>Page Javout Pe<br>1 Shading<br>age Border Shading<br>Colors<br>Colors<br>Colors    | then clic                            | ck a fill c<br>icrosoft Word<br>tailings Re<br>Preview | colour.                                                                                                    |                      | nd<br>ved<br>een |          |
| 2. Click the | Per shading<br>The Fill list of<br>Borders P<br>Fill<br>Pathone<br>Standar<br>No<br>No<br>No<br>No | g tab.<br>Irrow, and t<br>Page Javout Pe<br>1 Shading<br>age Border Shading<br>Colors<br>Colors<br>Colors    | then clic                            | ck a fill c<br>icrosoft Word<br>tailings Re<br>Preview |                                                                                                    |                      | nd<br>ved<br>een |          |

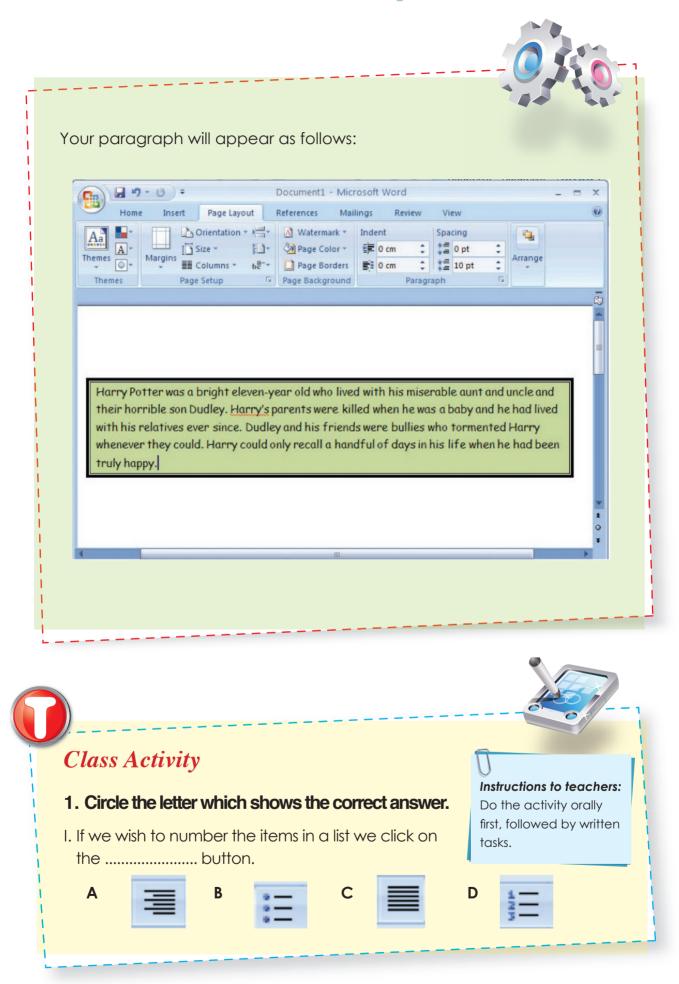

| <br>II are features used for placing information at the top and bottom of every page of a document.                                                                                |
|----------------------------------------------------------------------------------------------------|
| <ul> <li>A print preview</li> <li>B headers and footers</li> <li>C page number</li> <li>D margins</li> </ul>                                                                       |
| <ul> <li>III. We add borders around our text to</li> <li>A count our text</li> <li>B shade our text</li> <li>C make it look more attractive</li> <li>D shorten our text</li> </ul> |
| <ul> <li>2. Write true or false in the box at the end of each sentence.</li> <li>a) A border is a decorative line around the edges of a page or graphic.</li> </ul>                |
| <ul><li>b) Line spacing allows space between two lines.</li><li>c) The shading feature adds colour to our documents.</li></ul>                                                     |

## ••• 3.6 USE SPELLING AND GRAMMAR CHECK

Ms Word automatically checks for spelling and grammar errors as you type unless you turn this feature off. Spelling errors are noted in the document with a red underline. Grammar errors are indicated by a green underline.

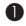

- Type the word: 'mouce'
- 2 Select the word 'mouce'
- 3 Choose the **Review tab**
- 4 Click the **Spelling & Grammar** button. The Spelling and Grammar dialog box appears.

| ~//      | Insert     Page Layout     References     Mailings     Review       arch     Image: Apple Compare State     Image: Apple Compare State     Image: Apple Compare State     Image: Apple Compare State       slate     Image: Apple Compare State     Image: Apple Compare State     Image: Apple Compare State     Image: Apple Compare State | View PDF          |
|----------|----------------------------------------------------------------------------------------------------|-------------------|
| Proofing |                                                                                                    | Protect           |
|          | 1                                                                                                    | 5                 |
| mouce    |                                                                                                    |                   |
| -        | Spelling and Grammar: English (United Kingdom)                                                                                                    | ?                 |
| -        | Not in Dictionary:                                                                                                    |                   |
| -        | mouce                                                                                                    | Ignore Once       |
| 1        |                                                                                                    | Ignore All        |
| -        |                                                                                                    | Add to Dictionary |
| -        | -                                                                                                    |                   |
| -        | Suggestions:                                                                                                    | Change            |
| N        | moue                                                                                                    | Change All        |
| 1        | mouser                                                                                                    |                   |
| -        | - 1                                                                                                    | AutoCorrect       |
|          | Dictionary language: English (United Kingdom)                                                                                                    |                   |
| -<br>m   | Check grammar                                                                                                    |                   |
| 1        | Options Undo                                                                                                    | Cancel            |
| -        |                                                                                                    |                   |
|          |                                                                                                    |                   |
|          |                                                                                                    |                   |

## ••• 3.7 USE THESAURUS

The thesaurus tool helps you to expand your vocabulary. It offers alternatives for a word.

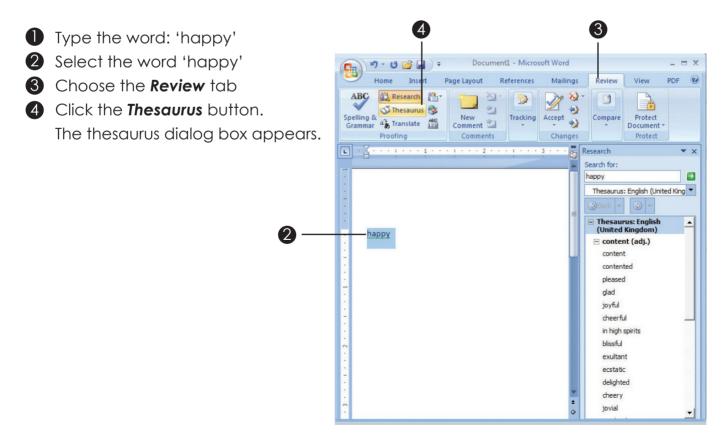

Information & Communication Technology 89

## ••• 3.8 FIND AND REPLACE

Your word processor can help you search for particular words in your document. This is very helpful especially when you need to search through a long document.

After you find the word or phrase you are searching for, you can replace it with new text by executing the Replace command.

## **Use Find option**

- Type the following: I love cats. Cats are gentle and cuddly.
- 2 Select the sentence
- 3 Choose the Home tab
- **4** Click **Find** in the **Editing** group. A menu appears.

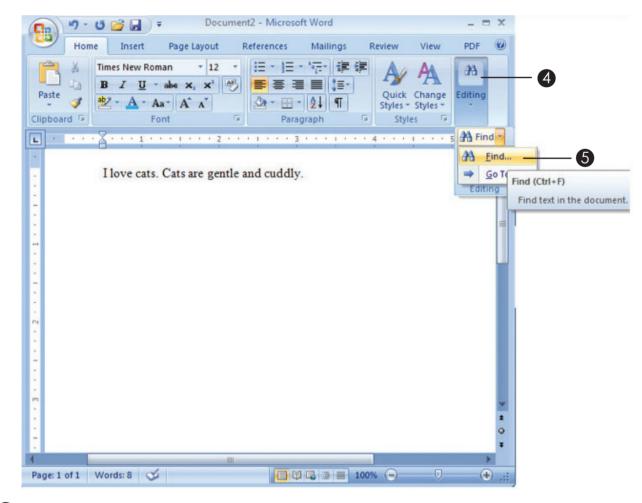

5 Click the Find option on the menu. The Find and Replace dialog box appears.

90

| Home         | Insert                                                                                                    | Page Layout                            | References     | Mailings                          | Review    | View                    | PDF     | 0         |
|--------------|----------------------------------------------------------------------------------------------------|----------------------------------------|----------------|-----------------------------------|-----------|-------------------------|---------|-----------|
| B<br>ste     | and the second second se | *<br>abe X <sub>2</sub> X <sup>2</sup> |                | · ^;=- (# #<br>■ ■ \$=-<br>- 2↓ ¶ | Quick     | A<br>Change<br>Styles * | Editing |           |
| board 🗟      | Fo                                                                                                    |                                        |                | agraph                            | Style     |                         |         | _         |
| · · · · ·    | 1                                                                                                    |                                        | ntle and cuddl | 3 · · · i · · ·                   | . 4       | 1 * * * 5               | 5       | - 69<br>- |
|              |                                                                                                    |                                        |                |                                   |           |                         |         | Π         |
|              |                                                                                                    |                                        |                |                                   |           |                         |         | =         |
| Find and Rep |                                                                                                    | 0 T0                                   |                |                                   |           |                         | ?       |           |
| Fin <u>d</u> | Replace   G                                                                                                    | o To                                   |                |                                   |           |                         |         |           |
|              |                                                                                                    |                                        |                |                                   |           |                         | ? ]     |           |
| Fin <u>d</u> | Reglace <u>G</u><br>cats<br>Search Do                                                                                                    | wn                                     | ng Highlight 👻 | Fịnd in ▾ [                       | Eind Next |                         |         |           |

6 Type cats in the **Find What** field

## Click Find Next

Note that the 'cats' (first one) is highlighted

#### 8 Click **Find Nex**t again

Note that 'Cats' (second one) is highlighted

Olick Find Next. The following message should appear: 'Word has finished searching the selection. Do you want to search the remainder of the document?'

| 10 | Click | No |
|----|-------|----|
|----|-------|----|

Click Cancel

## **Use Replace option**

- Select the sentence 'I love cats. Cats are gentle and cuddly.'
- 2 Choose the Home tab
- 3 Click **Replace** in the Editing group. The Find and Replace dialog box appears.
- 4 Type cats in the **Find What** box
- **5** Type tigers in the **Replace With** box
- 6 Click Find Next. The first occurrence of the word 'cats' is highlighted

| · · · · · ·                   | •                                             | Docum    | nent2 - Micros  | oft Word            |           |                    |         | x           |
|-------------------------------|-----------------------------------------------|----------|-----------------|---------------------|-----------|--------------------|---------|-------------|
|                               | insert Pag                                    | e Layout | References      | Mailings            | Review    | View               | PDF     | 0           |
| Dacto                         | 【 <u>U</u> → abs<br><u>A</u> → Aa → ]<br>Font | A A      |                 | • *                 | Quick     | Change<br>Styles * | Editing |             |
| <b>E</b> • • • • <b>Z</b> • • | . 1                                           | 2 .      |                 |                     | • 4 • • • | 1 + + + 5          |         | 1           |
| Find and Repla                |                                               |          | le and cuddly   | ·-                  |           |                    | ?       |             |
| - Find what:                  | cats                                          | 1        |                 |                     |           |                    |         | - 11        |
| Options:                      | Search Down                                   |          |                 |                     |           |                    |         | - 11        |
| Replace with                  | : tigers                                      | S:       |                 |                     |           |                    |         | 3           |
| . <u>M</u> ore >>             |                                               |          | <u>R</u> eplace | Replace <u>A</u> ll | Eind Ne   | xt                 | Cancel  |             |
|                               |                                               |          | 1               |                     |           |                    |         | 2<br>0<br>7 |

Click **Replace**. Word replaces the 'cats' with 'tigers' and then highlights the second occurrence of the word 'cats.'

8 Click **Replace**. Word replaces the word 'cats' with 'tigers'

#### Olick Close

Your text should now read, 'I love tigers. Tigers are gentle and cuddly.'

## ••• (3.9 USING DRAWING TOOLBAR

Click on insert tab, next click on Shapes. Now click on New Drawing canvas.

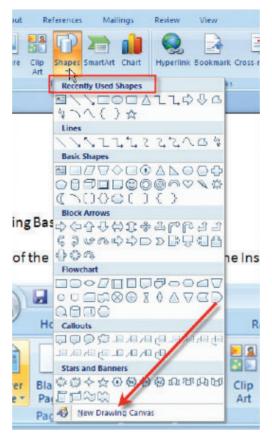

The format tab will appear as follows:

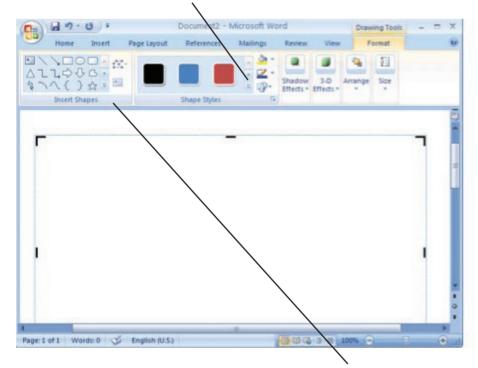

You will notice that the options on the Ribbon have changed. It is categorized into five sections labeled: Insert Shapes, Shape Styles, Shadow Effects, 3-D Effects, Arrange, and Size. Each capabilities are described as follows:

## **Insert Shapes**

Here you can add lines, basic shapes, or flowchart symbols to your canvas with just one click.

| Can la n - 0 =                                                                                                    |                | Document2 - | Microsoft Wo | ord                 |                  | Draw     | ing Tools |     | ×     |
|----------------------------------------------------------------------------------------------------|----------------|-------------|--------------|---------------------|------------------|----------|-----------|-----|-------|
| Home Insert                                                                                                    | Page Layout    | References  | Mailings     | Review              | View             | F        | ormat     |     |       |
| Recently Used Shapes                                                                                                    |                |             | · .          |                     |                  | -        | 1         |     |       |
| \$ \ \ { } ☆                                                                                                    | 4400           |             |              | Shadow<br>Effects * | 3-D<br>Effects * | Arrange  | Size      |     |       |
| Lines                                                                                                    |                | hape Styles | 15           |                     |                  |          |           |     |       |
| 111122                                                                                                    | 2104           |             |              |                     |                  |          |           |     | 80    |
| Basic Shapes                                                                                                    |                |             |              |                     |                  |          |           |     |       |
|                                                                                                    | 0000           |             |              |                     |                  |          |           | -   |       |
| 00000000                                                                                                    |                |             |              |                     |                  |          |           |     |       |
| ()()()()()()                                                                                                    | 3              |             |              |                     |                  |          |           |     |       |
| Block Arrows                                                                                                    |                |             |              |                     |                  |          |           | 1   |       |
| □ □ < | L L M          |             |              |                     |                  |          |           | 1   |       |
| 6200000000                                                                                                    | 000 CO CO      |             |              |                     |                  |          |           |     |       |
| 000                                                                                                    |                |             |              |                     |                  |          |           |     |       |
| Flowchart                                                                                                    |                |             |              |                     |                  |          |           |     |       |
| 000000000                                                                                                    | 0000           |             |              |                     |                  |          |           |     |       |
|                                                                                                    |                |             |              |                     |                  |          |           |     |       |
| 0000                                                                                                    |                |             |              |                     |                  |          |           |     |       |
| Callouts                                                                                                    |                |             |              |                     |                  |          |           |     |       |
| 555000                                                                                                    | Ch Ch Ch Ch CL |             |              |                     |                  |          |           | 1   | w     |
|                                                                                                    | 2              |             |              |                     |                  |          |           | 1   | *     |
| Stars and Banners                                                                                                    |                |             |              |                     |                  |          |           |     | •     |
|                                                                                                    | ABBAN          | -           | 101          |                     | _                |          |           |     |       |
| JINA                                                                                                    |                |             | 10           | CEL MALCO           | (Carl            | 1000     |           | 1 ( | -     |
| 10 0 0 0 0 0 0 0 0 0 0 0 0 0 0 0 0 0 0                                                                                                     |                |             |              | 0 ¢ 6               | -                | 100.20 - |           | 1   | ÷.,.: |

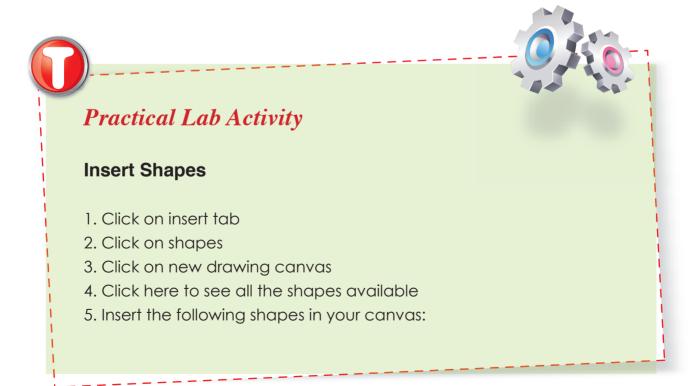

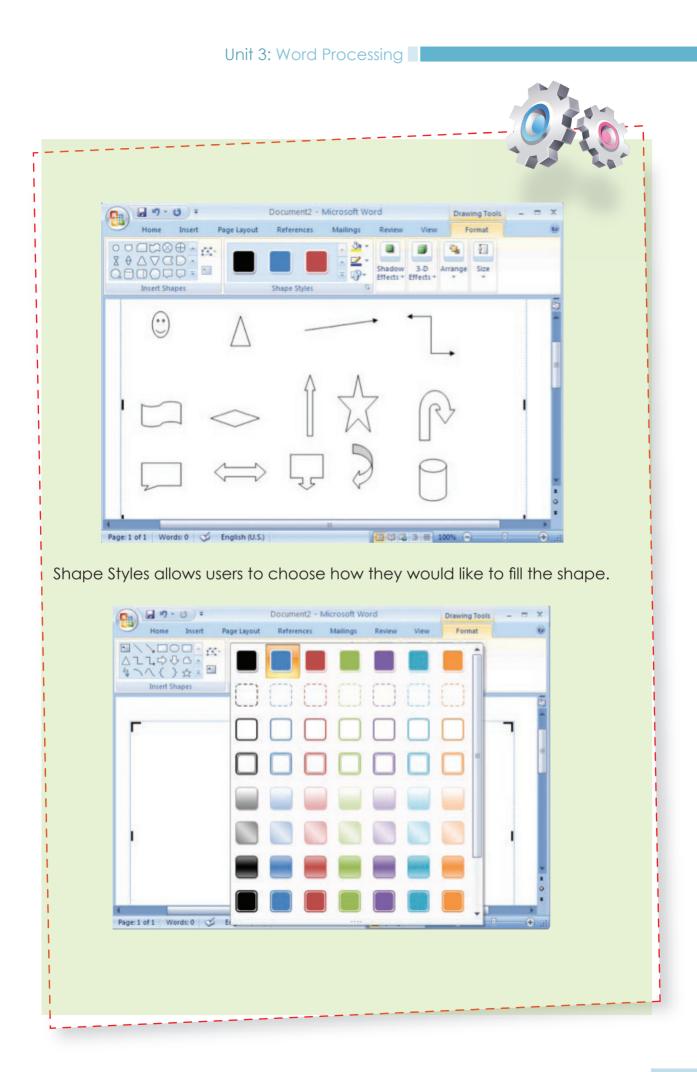

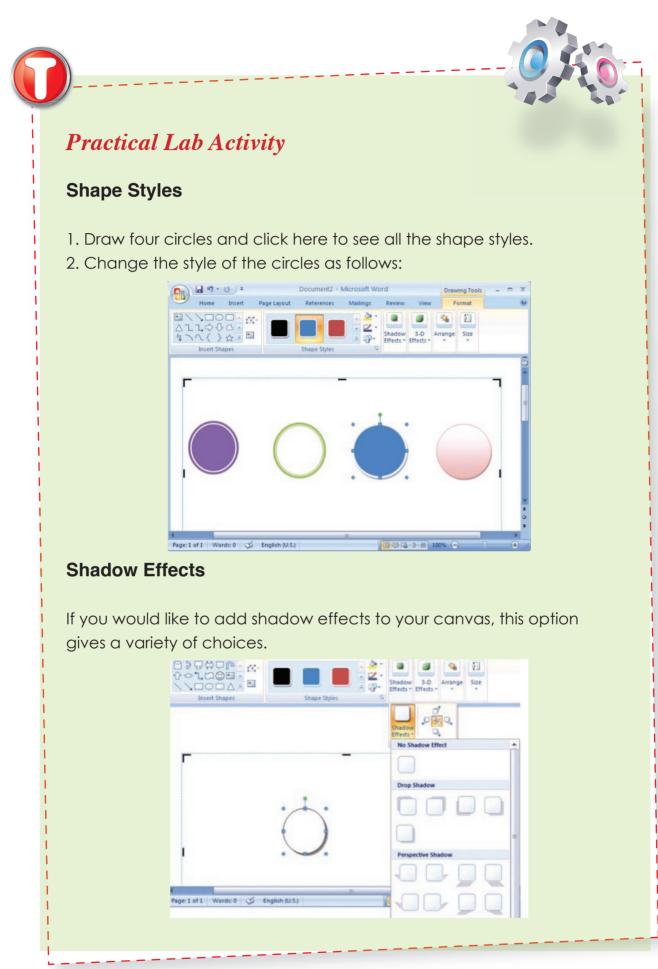

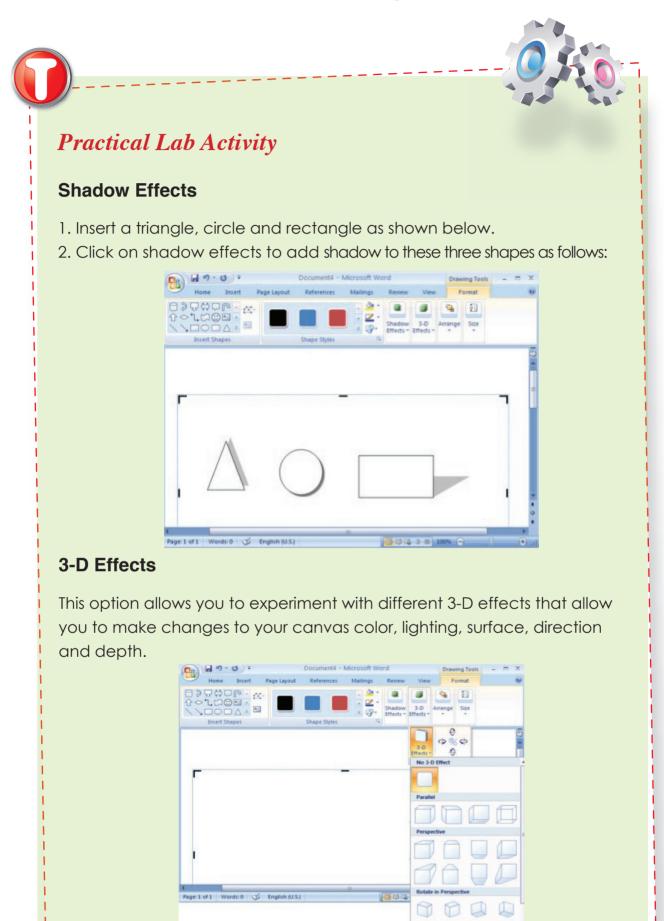

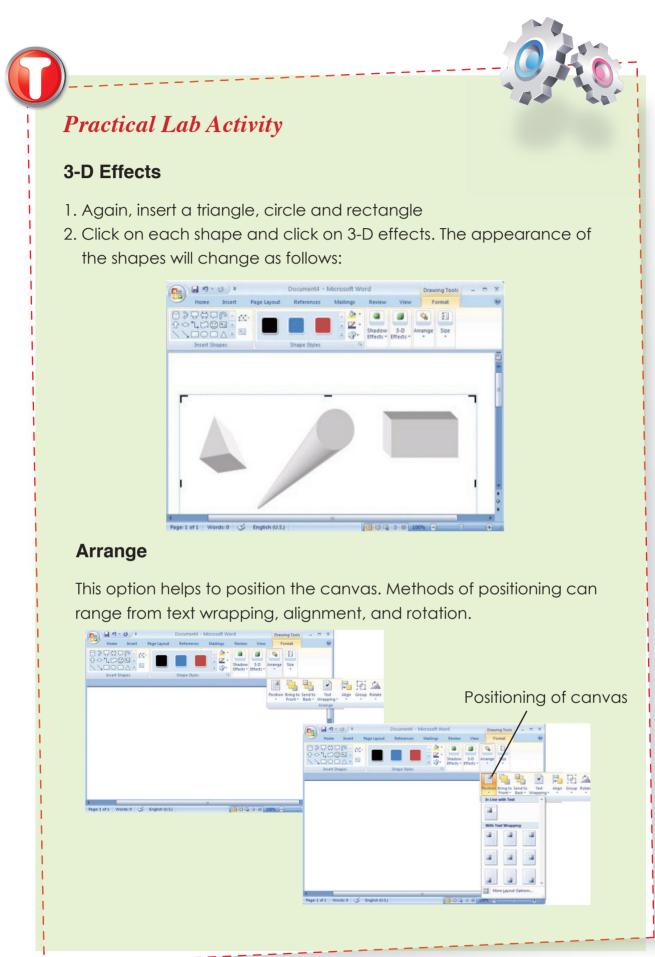

# Practical Lab Activity

## Arrange

Change different positions of your canvas (created in class activity 3-D effects) by clicking on position.

Figure below shows middle center position.

| Home       Inset       Page Layout       References       Mallings       Review       View       Format         Web Layout       Image       Image       Ima | C                             | Document4 -          | Microsoft Word |                 | Drawing Too         | ols – = X |
|----------------------------------------------------------------------------------------------------|-------------------------------|----------------------|----------------|-----------------|---------------------|-----------|
| Print Full Screen Duart<br>Document Views Show/Hide Zoom 100% P Arrange All Switch Macros<br>Document Views Zoom Window Macros                                                                                                    | Home Insert Pag               | ge Layout References | Mailings Re    | view View       | Format              | 0         |
|                                                                                                    | Print<br>Layout Reading Draft | Show/Hide Zoom 10    | Arran          | ge All 교습<br>관련 | Switch<br>Windows * | dacros    |
|                                                                                                    | Page: 1 of 1 Words: 0 🐋 En    |                      |                |                 |                     | ÷         |

#### Size

This feature allows users to adjust the width and height of the canvas.

| 825 |           | Insert | Page Layout | Reference   | - Micros<br>s Maili |                  | Review              | View      |         | ing Tools<br>ormat | - 0          | 0   |
|-----|-----------|--------|-------------|-------------|---------------------|------------------|---------------------|-----------|---------|--------------------|--------------|-----|
|     |           |        |             |             |                     | & ·<br>☑ ·<br>☞· | Shadow<br>Effects * | 3-D       | Arrange | 5<br>Size          |              |     |
|     | Insert Sh | apes   |             | Shape Style |                     | 6                | Effects -           | Lifetts - |         |                    |              |     |
| _   |           |        |             |             |                     |                  |                     |           |         | E Heig             | int: 9.91 cm | n : |
|     |           |        |             |             |                     |                  |                     |           |         | 🗟 wid              | th: 16.51 c  | m : |
|     |           |        |             |             |                     |                  |                     |           |         |                    | Size         | 5   |
|     |           | 1      |             |             |                     |                  |                     |           |         |                    |              |     |

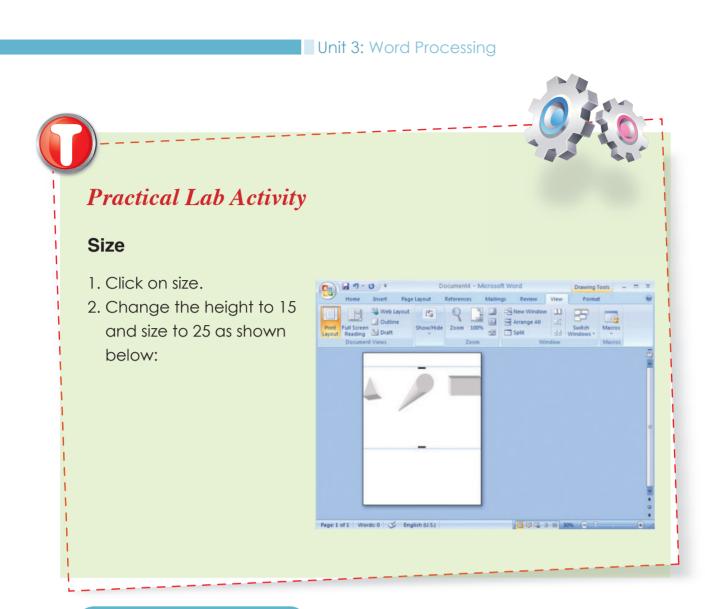

## ••• 3.10 INSERT PICTURE

To insert a picture, follow these steps:

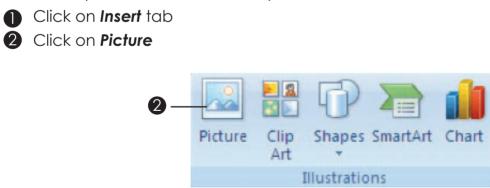

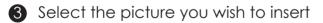

Insert Picture ? 🗙 🕑 🕲 - 🖄 🗙 🔛 -Look in: 🛅 Sample Pictures My Recent Documents 🕝 Desktop My Documents 3 💡 My Computer Blue hills Sunset Water lilies Winter S My Network Places File name: ~ Files of type: All Pictures ~ Ingert 🔻 Cancel Tools 🔹

Unit 3: Word Processing

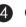

## 4 Choose a picture Click on Insert

| Insert Picture             |                        |              |          |                                       |                   |                   | ? 🔀     |
|----------------------------|------------------------|--------------|----------|---------------------------------------|-------------------|-------------------|---------|
| Look in:                   | 🛅 Sample P             | ictures      |          |                                       |                   | 🗸 🕲 - 🔰           | X 📬 🖬 • |
| My Recent<br>Documents     |                        |              |          |                                       |                   |                   |         |
| 🞯 Desktop                  |                        |              | - Bag    | and the second second                 | Statement.        |                   |         |
| Documents                  |                        |              |          | 1 1 1 1 1 1 1 1 1 1 1 1 1 1 1 1 1 1 1 | The second second |                   |         |
| 👩 My                       | Blue                   | oills        | Sunset   | Water lilies                          | Winter            |                   |         |
| Computer My Network Places |                        |              | 2.2.1000 |                                       | ()                |                   |         |
| Places                     |                        |              |          |                                       |                   |                   |         |
|                            |                        |              |          |                                       |                   |                   |         |
|                            |                        |              |          |                                       |                   |                   |         |
|                            |                        |              |          |                                       |                   |                   |         |
|                            |                        |              |          |                                       |                   |                   |         |
|                            |                        |              |          |                                       |                   |                   |         |
|                            | File <u>n</u> ame:     |              |          |                                       |                   | ~                 |         |
|                            | Files of <u>type</u> : | All Pictures | 1        |                                       |                   | *                 |         |
| Tools •                    |                        |              |          |                                       | (                 | In <u>s</u> ert 🔻 | Cancel  |
| 1005                       |                        |              |          |                                       | L.                | Tuğer ,           | Cancer  |

## 5 The picture will be inserted in your document

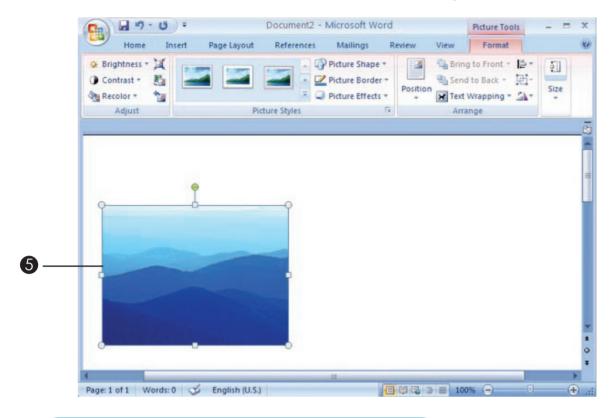

# ••• (3.11 USE CLIP ART TO INSERT PICTURE

Clip art is a collection of simple pictures or drawings found in MS Word.

• Click on the **Insert** tab, in the **Illustrations** group, click **Clip Art**.

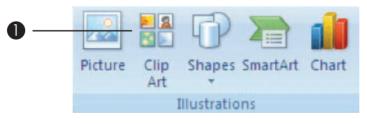

The Clip Art task panel appears as follows:

| 0.      | <b>-</b> 17 - | <b>U</b> = |                   | Docume    | ent2 - Microsoft W                    | /ord               |                                         |                                                                                                    | _ = ×                                 |
|---------|---------------|------------|-------------------|-----------|---------------------------------------|--------------------|-----------------------------------------|----------------------------------------------------------------------------------------------------|---------------------------------------|
|         | Home          | Insert     | Page Layout       | Reference | es Mailings                           | Review             | Vie                                     | w                                                                                                    | C                                     |
| Pages   | Table         | Picture    | Clip<br>Art Chart | Links     | Header *<br>Footer *<br>Page Number * | A<br>Text<br>Box * | w                                       | ordArt * 🛃 *                                                                                                    | $\pi$ Equation *<br>$\Omega$ Symbol * |
|         | Tables        |            | Illustrations     |           | Header & Footer                       |                    | -                                       | Clip Art                                                                                                    | Symbols                               |
| I       |               |            | 8                 |           |                                       |                    | * = = = = = = = = = = = = = = = = = = = | Search for:<br>Search in:<br>Selected collectio<br>Results should be:<br>All media file type<br>(Dipart on Of<br>Cip art on Of<br>Tips for Findin | is V                                  |
| Page: 1 | of 1 Wo       | ords: 0    | 🎸 English (U.K.)  |           |                                       |                    | 3 8                                     | 100% 🕤                                                                                                    |                                       |

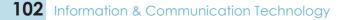

2 In the **Clip Art** task pane, in the **Search for** text box, type animals

Click Go.

• In the list of results, click the picture of any animal to insert it.

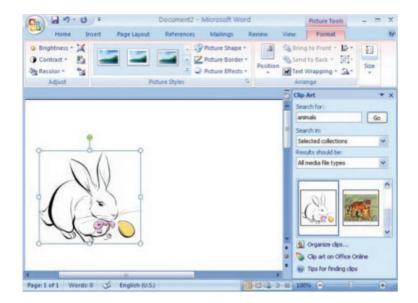

# ••• (3.12 FORMAT PICTURES

There are two ways of resizing pictures:

- With the mouse
- 2 With the picture command

#### Resizing picture with the mouse

To format your picture, follow these steps:

Click on the picture. What happens?

.....

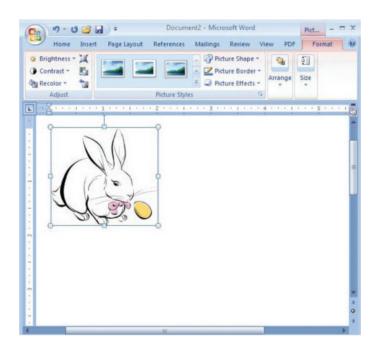

Information & Communication Technology 103

2 To increase or decrease the size of the picture drag the corner handle. When you are satisfied with the size, release the mouse button.

# Resizing picture with the picture command

| 0 |
|---|
|---|

Click on the picture Click on **Format** Click on **Size** 

2 You will be provided with the height and width. Increase the height and decrease the height and observe what happens.

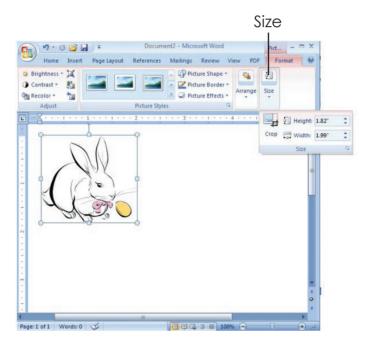

# ••• 3.13 INSERT AND FORMAT TABLES

A table is made up of rows and columns of cells that you can fill with text and graphics. Tables are often used to organize and present information.

# **Creating a table**

To create a table, follow these steps:

- Place the cursor where you want the table to be created.
- Table

- **2** Click on insert tab, click on **Table**.
- **3** The following window will appear, click on **Insert Table**.

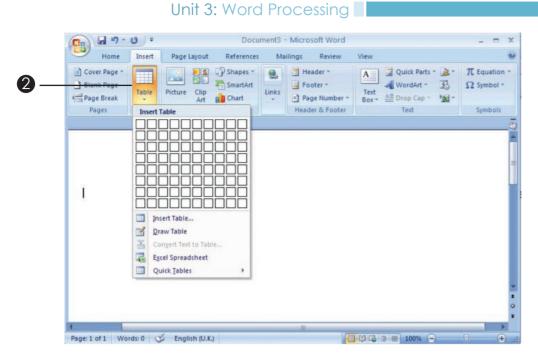

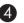

**4** Under table size, enter the **Number of columns** and **rows**.

| <b>C</b>                   | <del>ت</del> ق |            | Docum                | ent3 - Micro         | soft Word                       |                    |               | -                         |
|----------------------------|----------------|------------|----------------------|----------------------|---------------------------------|--------------------|---------------|---------------------------|
| Home                       | Insert P       | age Layout | References           | Mailings             | Review                          | View               |               |                           |
| Cover Page ~<br>Blank Page | Table Pict     | ture Clip  | Shapes *<br>SmartArt | Fo                   | ader *<br>oter *<br>ge Number * | A<br>Text<br>Box * | Quick Parts * | $\pi$ Equ<br>$\Omega$ Sym |
| Pages                      | Tables         | Illustrati | or Insert Tab        | le                   | 2                               | 3                  | Text          | Sym                       |
|                            |                |            | Table size           |                      |                                 | -                  |               |                           |
|                            |                |            | Number of            | columns:             | 5 0                             |                    |               |                           |
|                            |                |            | Number of            | rows:                | 2                               |                    |               |                           |
|                            |                |            | AutoFit beha         | rvior                |                                 |                    |               |                           |
|                            |                |            | Fixed c              | olumn <u>w</u> idth: | Auto 😂                          |                    |               |                           |
|                            |                |            | O AutoEit            | to contents          |                                 |                    |               |                           |
|                            |                |            | O AutoFit            | to window            |                                 |                    |               |                           |
|                            |                |            | Remembe              | er dimensions fo     | r new tables                    |                    |               |                           |
|                            |                |            | Г                    | ОК                   | Cancel                          |                    |               |                           |
|                            |                |            |                      |                      |                                 | - I                |               |                           |
|                            |                |            |                      |                      |                                 |                    |               |                           |
|                            |                |            |                      |                      |                                 |                    |               |                           |
|                            |                |            |                      |                      |                                 |                    |               |                           |
|                            |                |            |                      |                      |                                 |                    |               |                           |
|                            |                |            |                      |                      |                                 |                    |               |                           |

## **Format tables**

#### Selecting table styles

• You can format the table by clicking here.

| Home Insert Page Layout References Mailings Review View Design Layout           W         Header Row         First Column           Total Row         Last Column           Banded Rows         Banded Columns                                                                                                    | 8         | ) 🖬 🤊 -                  | <del>ت</del> ت |                     | Doc    | ument3 - M | licrosoft Wo | ord    |      | Table Too | ls         | -     |        |
|----------------------------------------------------------------------------------------------------|-----------|--------------------------|----------------|---------------------|--------|------------|--------------|--------|------|-----------|------------|-------|--------|
| □ Total Row □ Last Column       Image: Description of the second second se |           | Home                     | Insert         | Page Layo           | out Re | ferences   | Mailings     | Review | View | Design    | Layout     |       |        |
|                                                                                                    | П         | Total Row<br>Banded Rows | E Last C       | olumn<br>ed Columns |        |            |              |        |      | - ½ p     | en Color 🕶 | Table | Eraser |
|                                                                                                    | _         |                          |                |                     |        |            |              |        |      |           |            |       |        |
|                                                                                                    |           |                          |                |                     |        |            |              |        |      |           |            |       |        |
|                                                                                                    |           |                          |                |                     |        |            |              |        |      |           |            |       |        |
|                                                                                                    | _         |                          |                |                     |        |            |              |        |      |           |            |       |        |
|                                                                                                    | ÷         |                          |                |                     |        |            |              |        |      |           |            | ]     |        |
|                                                                                                    | <b>⊕</b>  |                          |                |                     |        |            |              |        |      |           |            | -     |        |
|                                                                                                    | ÷         |                          |                |                     |        |            |              |        |      |           |            |       |        |
|                                                                                                    | ±         |                          |                |                     |        |            |              |        |      |           |            |       |        |
|                                                                                                    |           |                          |                |                     |        |            |              |        |      |           |            |       |        |
|                                                                                                    |           |                          |                |                     |        |            |              |        |      |           |            |       |        |
|                                                                                                    | ⊕<br><br> |                          |                |                     |        |            |              |        |      |           |            |       |        |
|                                                                                                    |           |                          |                |                     |        |            |              |        |      |           |            |       |        |

2 A set of table styles will appear as follows:

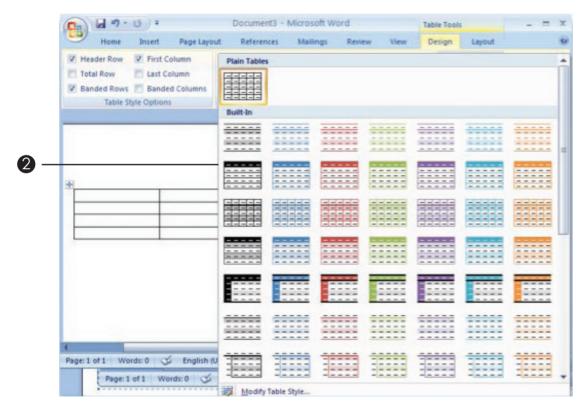

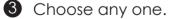

# Changing alignment of text in tables

Create the following table and insert the text as shown below:

| FORM 1 | FORM 2 | FORM 3 | FORM 4 | FORM 5 |
|--------|--------|--------|--------|--------|
| Mary   | jane   | John   | sarah  | kate   |
|        |        |        |        |        |
|        |        |        |        |        |

To change the alignment of text, follow these steps:

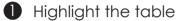

**2** Right click on the table

3 Click on **Cell alignment** 

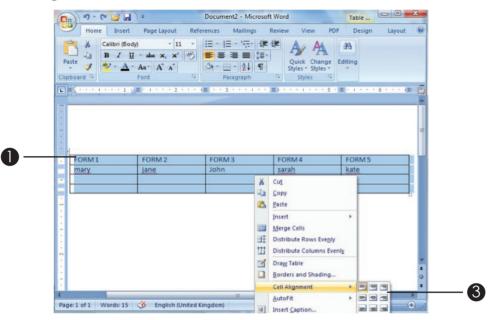

## 4 Choose Align center

The table will appear as follows:

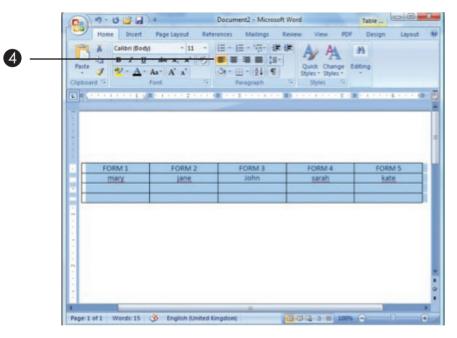

Information & Communication Technology **107** 

# Changing borders in tables

To change the borders, follow these steps:

- Highlight the table
- 2 Right click on the table
- Click on Borders and Shading

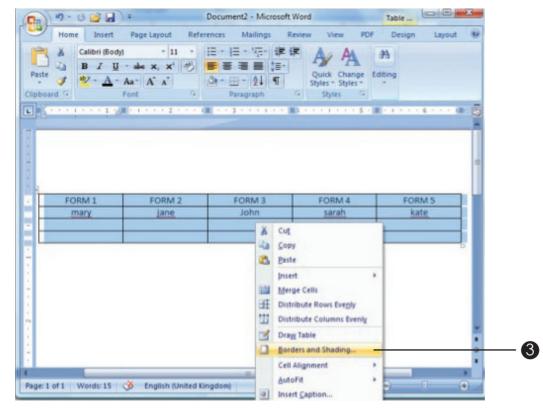

The following window will appear:

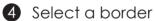

|          | age Border Shading                 | 1                                                                      |
|----------|------------------------------------|------------------------------------------------------------------------|
| Setting: | Style:                             | Preview     Click on diagram below or use     buttons to apply borders |
| Bog      |                                    |                                                                        |
|          |                                    |                                                                        |
| Grig     | d <u>C</u> olor:<br><u>W</u> idth: |                                                                        |
| Sii cu   | stom ½ pt                          | Apply to:<br>Table                                                     |
|          |                                    | Options                                                                |

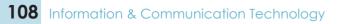

6 Your table will appear as follows:

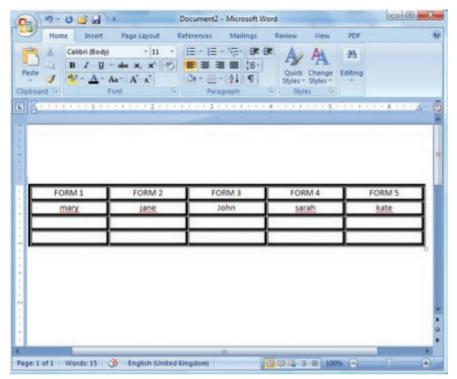

#### To add a row below:

Create a table with 4 rows and 5 columns.

2 Add the following text to your table:

| А  | В  | С  | D  | E  |
|----|----|----|----|----|
| 30 | 45 | 67 | 89 | 23 |
| 11 | 12 | 73 | 90 | 36 |
| 67 | 45 | 67 | 68 | 89 |

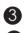

**3** Right-click in cell A, to add a row below.

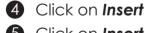

**5** Click on **Insert Rows Below** 

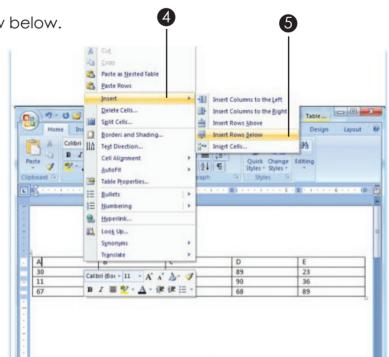

A new row will be added below the cell as follows:

| 178 m | <u>I</u> <u>U</u> - abe x, x'<br>- <u>A</u> - Aa - A <sup>*</sup> A <sup>*</sup><br>Font | A - E - 21                   | Quick Cha       |                    |            |
|-------|------------------------------------------------------------------------------------------|------------------------------|-----------------|--------------------|------------|
|       | (1) = = + + + + + + + + + + + + + + + + +                                                | · · · (III · · · 3 · · · · · | en Marine a ser | * S * II * * * * 6 | 5 5 5 (II) |
|       |                                                                                          |                              |                 |                    |            |
|       |                                                                                          |                              |                 |                    |            |
|       |                                                                                          |                              |                 |                    |            |
| A     | B                                                                                        | c                            | D               | E                  |            |
|       |                                                                                          |                              |                 |                    |            |
| 30    | 45                                                                                       | 67                           | 89              | 23                 |            |
| 11    | 12                                                                                       | 73                           | 90              | 36                 |            |
| 67    | 45                                                                                       | 67                           | 68              | 89                 |            |
|       |                                                                                          |                              |                 |                    |            |
|       |                                                                                          |                              |                 |                    |            |
|       |                                                                                          |                              |                 |                    |            |
|       |                                                                                          |                              |                 |                    |            |
|       |                                                                                          |                              |                 |                    |            |
|       |                                                                                          |                              |                 |                    |            |

**NOTE:** to add rows above, follow same steps as above, but at step 3, click on insert rows above.

## To add a column to the right

- Create a table with 2 rows and 5 columns
- 2 Right-click in first cell in column 5, to add a column to the right.
- 3 Click on Insert
- **4** Click on **Insert columns to the right**

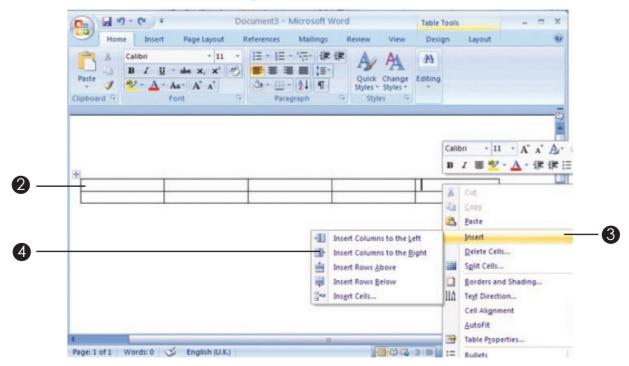

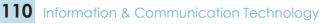

A new column will be added to the right as follows:

| 0 2 .         | U =                   | Document3 - I | Microsoft Wor                  | 1   | Table Tools   |       | - = | x       |
|---------------|-----------------------|---------------|--------------------------------|-----|---------------|-------|-----|---------|
|               |                       | 3-田-          | 172- 08-08<br>111 (8-<br>24 17 |     | Al<br>Editing | ayout |     | 6       |
|               |                       |               |                                |     |               |       |     | 1 IN 19 |
|               |                       |               |                                |     |               |       |     |         |
|               |                       |               |                                |     |               |       |     |         |
| Page 1 of 1 W | ords: 0 🥩 English (U. | K)            |                                | 000 | 3             | 0 0   | 6   | Ð       |

**NOTE:** to add columns to the left, follow same steps as above, but at step 3, click on insert columns to the right.

| <i>Class Activity</i><br>A. Circle the letter which shows the correct<br>answer                                                                                              | D<br>Instructions to teachers:<br>Do the activity orally<br>first, followed by written |
|----------------------------------------------------------------------------------------------------|----------------------------------------------------------------------------------------|
| <ol> <li>In MS Word we can use the<br/>feature to look up synonyms of words in our docur</li> <li>A Spelling and grammar</li> <li>B bulleted list</li> <li>C Clip</li> </ol> |                                                                                        |
| <ol> <li>2is a collection of pictures<br/>present in MS Word</li> <li>A Programs</li> <li>B WordArt</li> <li>C Text</li> <li>D</li> </ol>                                    |                                                                                        |
| 3. MS Word underlines words which are not correctly                                                                                                    |                                                                                        |
| A a straight line B a green line C a red line                                                                                                    | <b>D</b> a black line                                                                  |

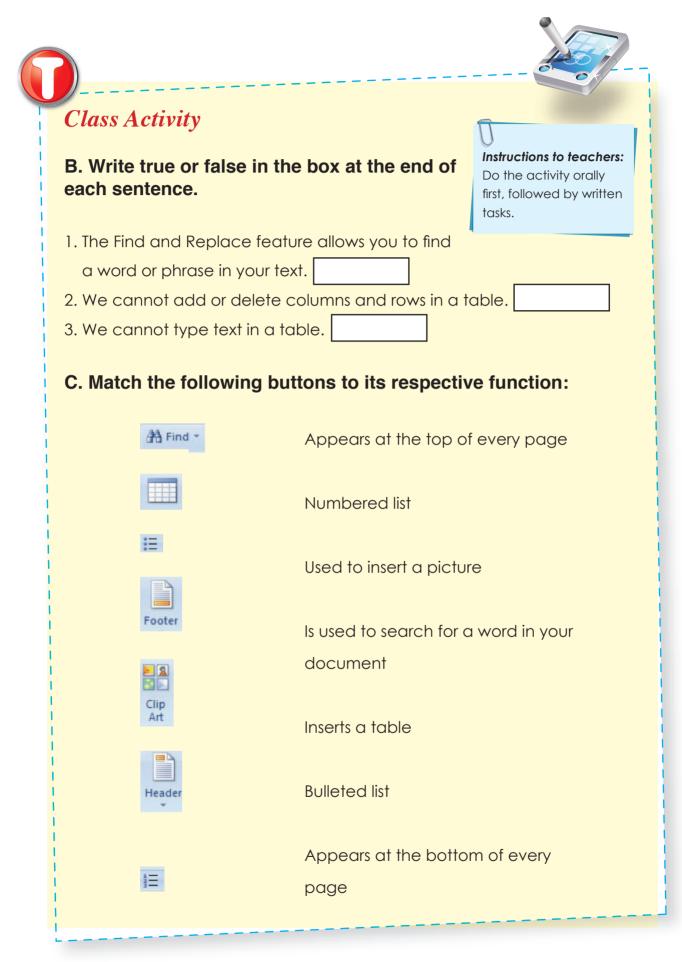

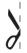

# **UNIT 3: ACTIVITY SHEET 1**

#### Instructions:

- Before starting the following activity, type your name and class.
- After completing this activity, print a copy to be kept in your folder.

Type the following text according to the format given:

Font style: Arial black Font size: 36 Font color: Blue Put text to italic and underline

# History of Computers

The development of the modern day computer was the result of advances in technologies and man's need to quantify. Papyrus helped early man to record language and numbers. The abacus was one of the first counting machines. Some of the earlier mechanical counting machines lacked the technology to make the design work. For instance some had parts made of wood prior to metal manipulation and manufacturing.

Font style: Bradley Hand ITC Font size: 14 Font color: Black Put text to bold

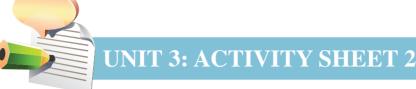

- Before starting the following activity, type your name and class.
- After completing this activity, print a copy to be kept in your folder.

# Type the following text

#### What is a virus?

A computer virus is a small computer program that spreads from one computer to another computer. They can also try to damage your software, your hardware, and your files. A computer virus may corrupt or delete data on a computer, use an e-mail program to spread the virus to other computers, or even delete everything on the hard disk.

#### What is a worm?

A worm, like a virus, is designed to copy itself from one computer to another, but it does so automatically. Once a worm is in your system, it can travel alone. A great danger of worms is their ability to reproduce in great volume. For example, a worm could send out copies of itself to everyone listed in your e-mail address book.

#### Instructions:

1. Right align first paragraph and insert 1.5 line spacing.

2. Justify second paragraph and insert double spacing.

## NOTE: your document should be as follows:

#### What is a virus?

A computer virus is a small computer program that spreads from one computer to another computer. They can also try to damage your software, your hardware, and your files. A computer virus may corrupt or delete data on a computer, use an e-mail program to spread the virus to other computers, or even delete everything on the hard disk.

#### What is a worm?

0

A worm, like a virus, is designed to copy itself from one computer to another, but it does so automatically. Once a worm is in your system, it can travel alone. A great danger of worms is their ability to reproduce in great volume. For example, a worm could send out copies of itself to everyone listed in your e-mail address book.

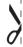

# **UNIT 3: ACTIVITY SHEET 3**

#### Instructions:

- Before starting the following activity, type your name and class.
- After completing this activity, print a copy to be kept in your folder.

## Type the following text:

#### **Computer laboratory guidelines**

- > Ask your teacher permission before performing any activity in the laboratory.
- > Do not step on computer cables.
- > Do not run or play n the laboratory.
- > Do not eat or drink in the laboratory.

## PC care guidelines

- 1. Do not operate your PC during heavy rain or lightning.
- 2. Do not touch any internal part of the computer.
- 3. Avoid exchanging pen drives with your friends.
- 4. Scan your pen drive for any virus before using it.

## Instructions:

- 1. Use bullets for first paragraph.
- 2. Use numbering for second paragraph.
- 3. Insert the header: guidelines.
- 4. Insert page number.
- 5. Insert a page border.

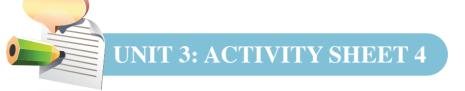

- Before starting the following activity, type your name and class.
- After completing this activity, print a copy to be kept in your folder.

## Type the following text:

The sun shins on the magic forest. It also shines on a giante oak tree, many centuries old. It's in this tree that Mary's family lives. Mary is a young Fairy; she's very small, barely a few centimeters like all the fairies of her race.

The problem is that poore Mary is suffering from a myssterious illness. The magician was very upsett. He had never encountered any such sicknesse before. He searched the memorie books left by previous magician but to no avail.

#### 1. Run spelling and grammar check

#### 2. Change the following words:

Shins to shines Giante to giant Poore to poor Myssterious to mysterious Upsett to upset Sicknesse to sickness Memorie to memory

#### 3. Use thesaurus to change

small to little illness to disease problem to trouble previous to preceding

- 4. Use find and replace to replace the word Mary with Sarah.
- 5. Add paragraph border and shading (any colour).
- 6. Your document will be as follows:

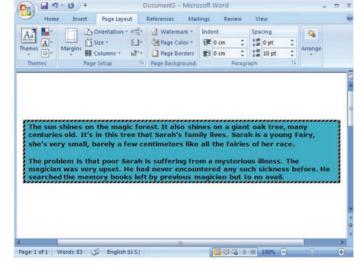

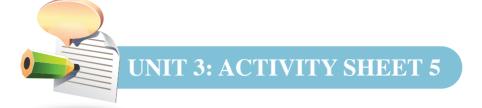

 $\left< \right>$ 

- Before starting the following activity, type your name and class.
- After completing this activity, print a copy to be kept in your folder.

# Reproduce the following, by using the different shapes.

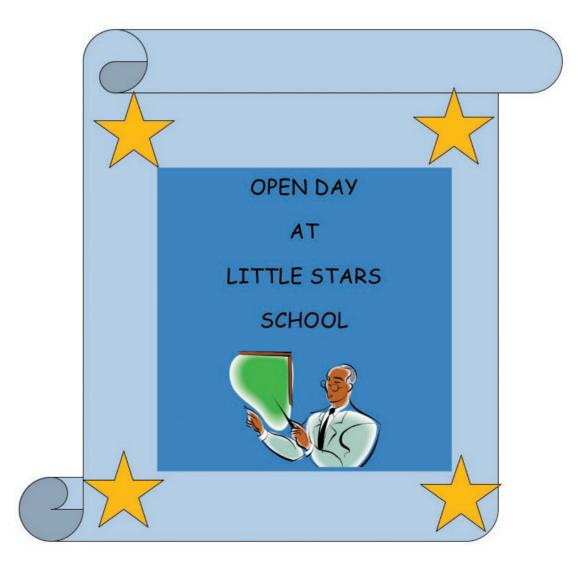

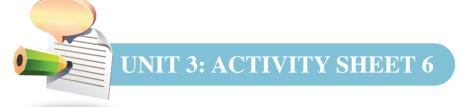

2

- Before starting the following activity, type your name and class.
- After completing this activity, print a copy to be kept in your folder.

# Using shapes, draw the following:

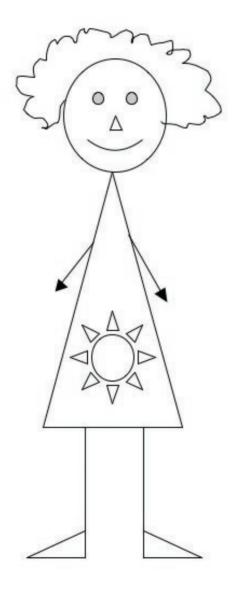

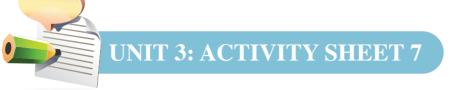

ð

- Before starting the following activity, type your name and class.
- After completing this activity, print a copy to be kept in your folder.

1. Create a table with 6 rows and 4 columns and insert the data as follows:

| NAME | MATHS | ENGLISH | FRENCH |
|------|-------|---------|--------|
| Anil | 45    | 67      | 90     |
| Rita | 35    | 40      | 63     |
| John | 59    | 49      | 78     |
| Ben  | 70    | 56      | 88     |
| Anna | 39    | 65      | 57     |

- 2. Change text alignment to align center
- 3. Change table style
- 4. Change border and click on preview to apply border to four sides of table.
- 5. Add a row below Anna to insert the name: Jane and add the marks as follows: Maths: 50, English: 70, French: 80.
- 6. Add a column to the right of English and insert the heading Science.
- 7. Your table should be as follows:

| NAME | MATHS | ENGLISH | Science            | FRENCH |
|------|-------|---------|--------------------|--------|
| Anil | 45    | 67      | and Balling Carlor | 90     |
| Rita | 35    | 40      |                    | 63     |
| John | 59    | 49      |                    | 78     |
| Ben  | 70    | 56      |                    | 88     |
| Anna | 39    | 65      |                    | 57     |
| Jane | 50    | 70      |                    | 80     |